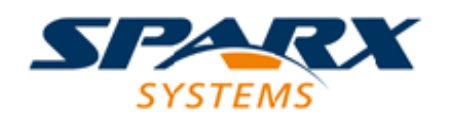

#### Enterprise Architect

**User Guide Series**

# **Team Library**

Author: Sparx Systems Date: 21/12/2018 Version: 1.0

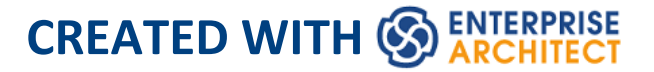

## **Table of Contents**

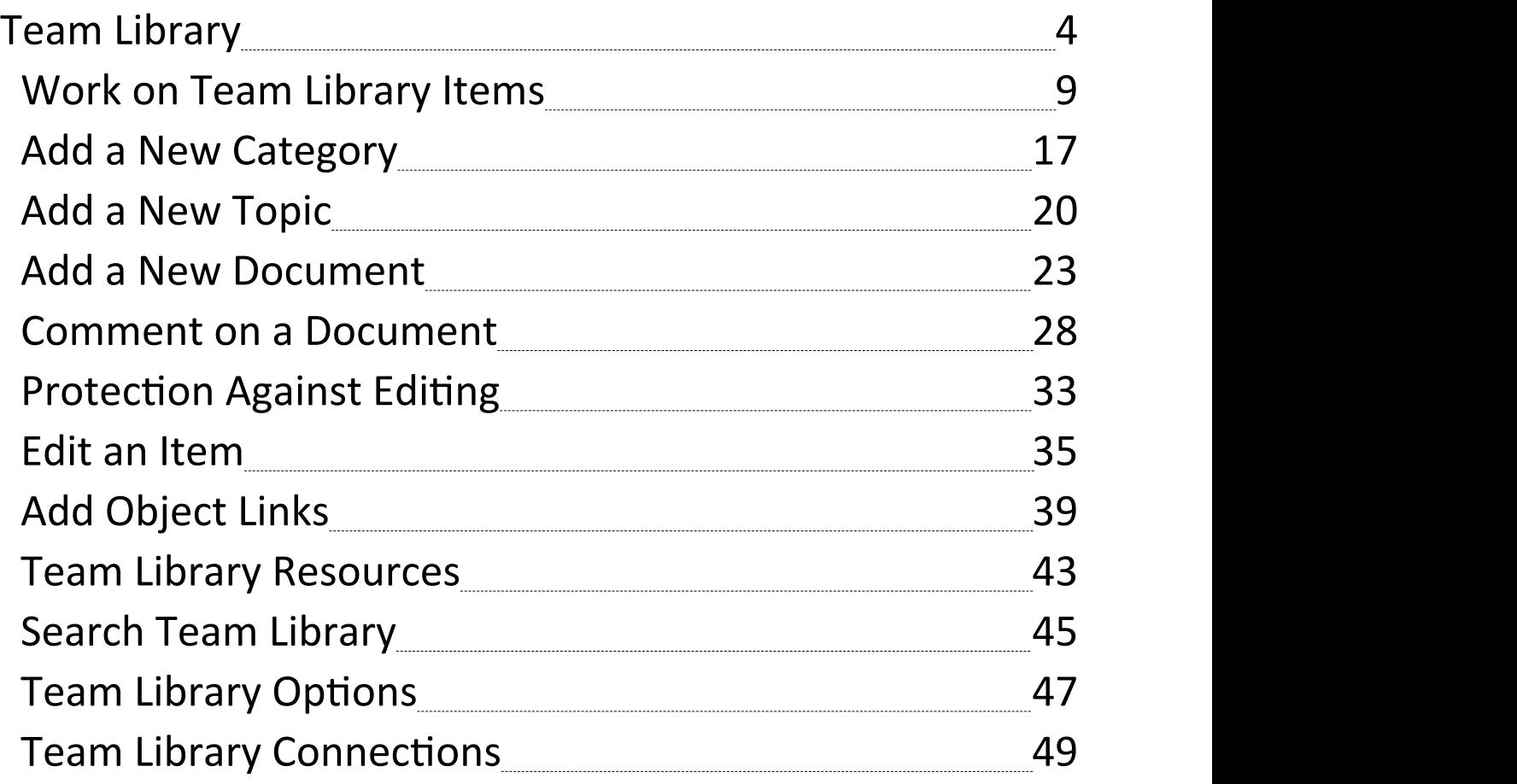

## **Team Library**

If the project team members require a forum in which to discuss the development and progress of the project, they can make use of the facilities of the Enterprise Architect Team Library.

## **Access**

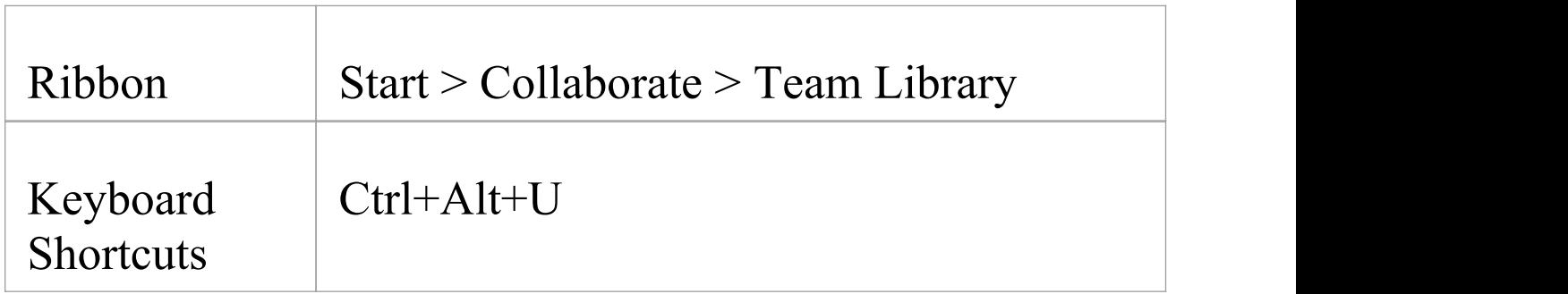

#### **Features**

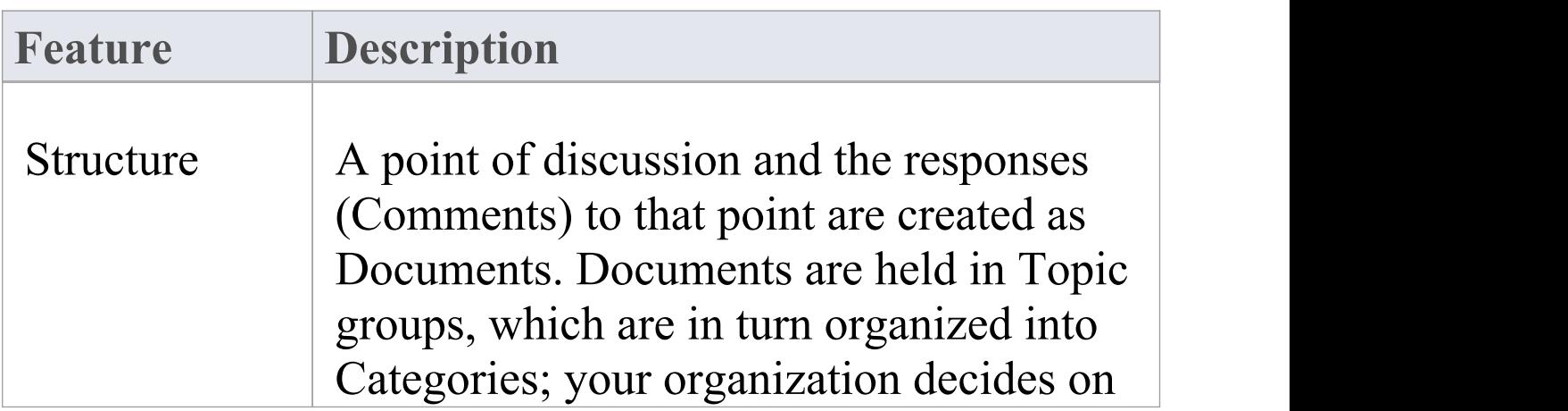

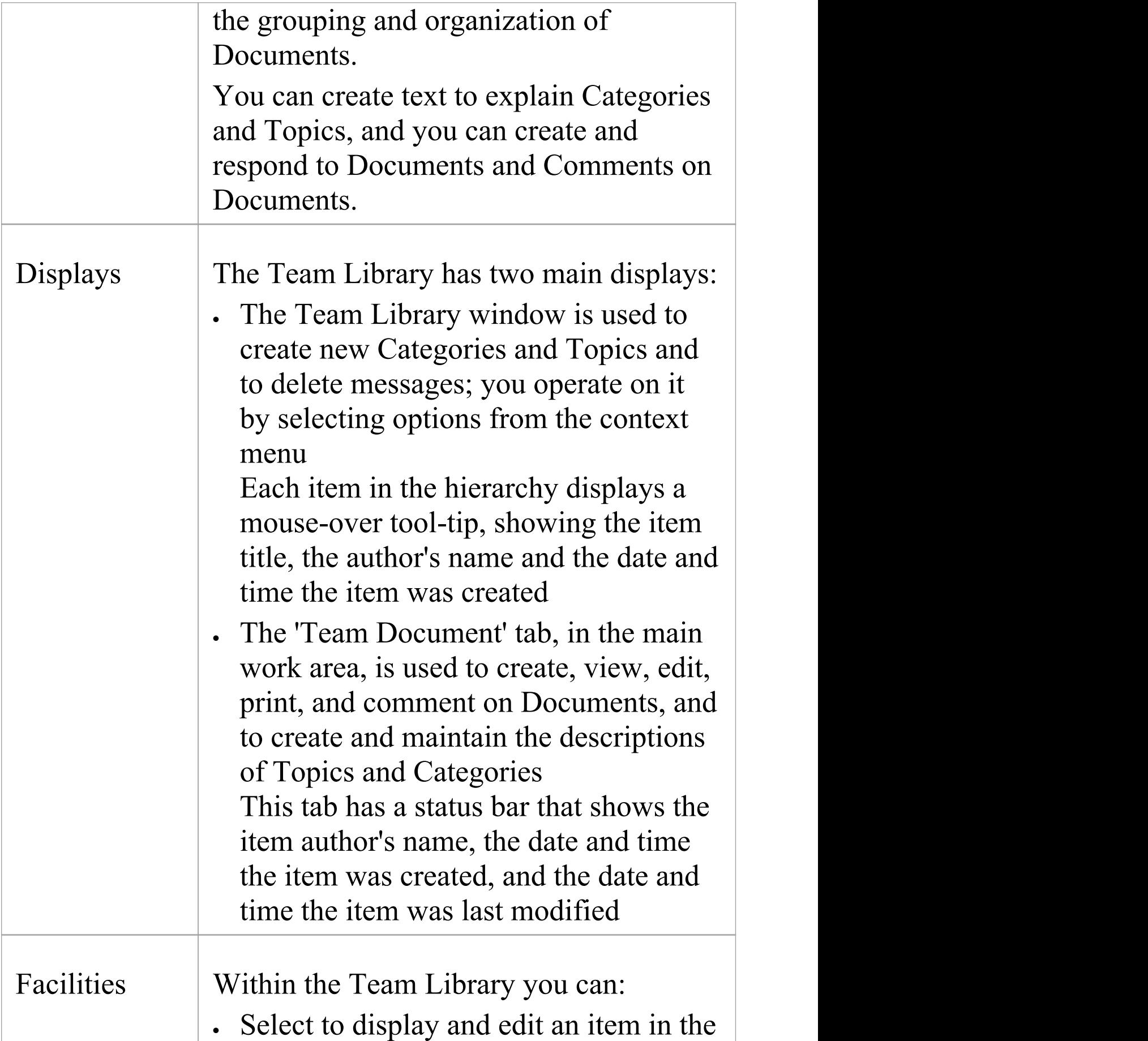

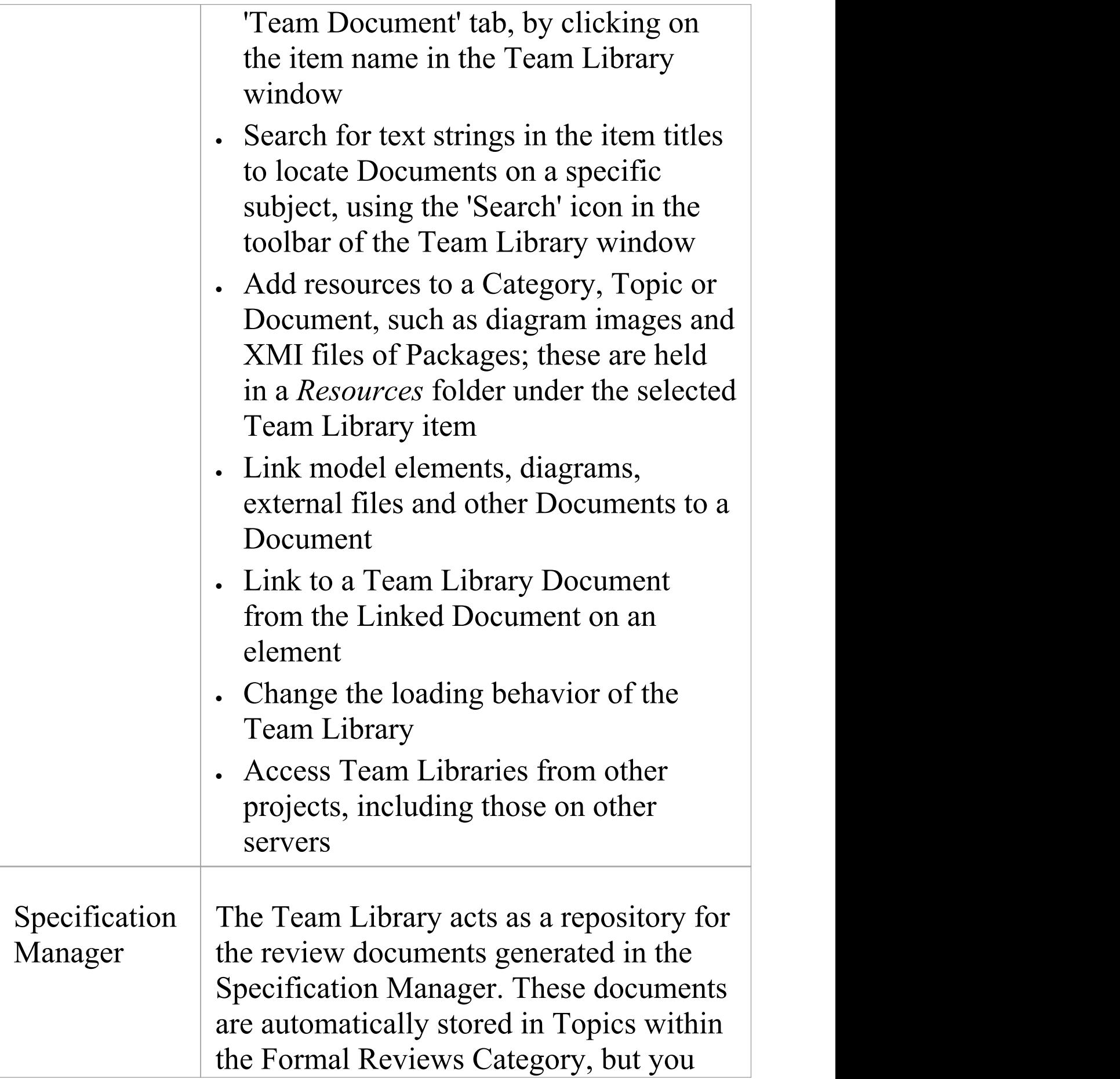

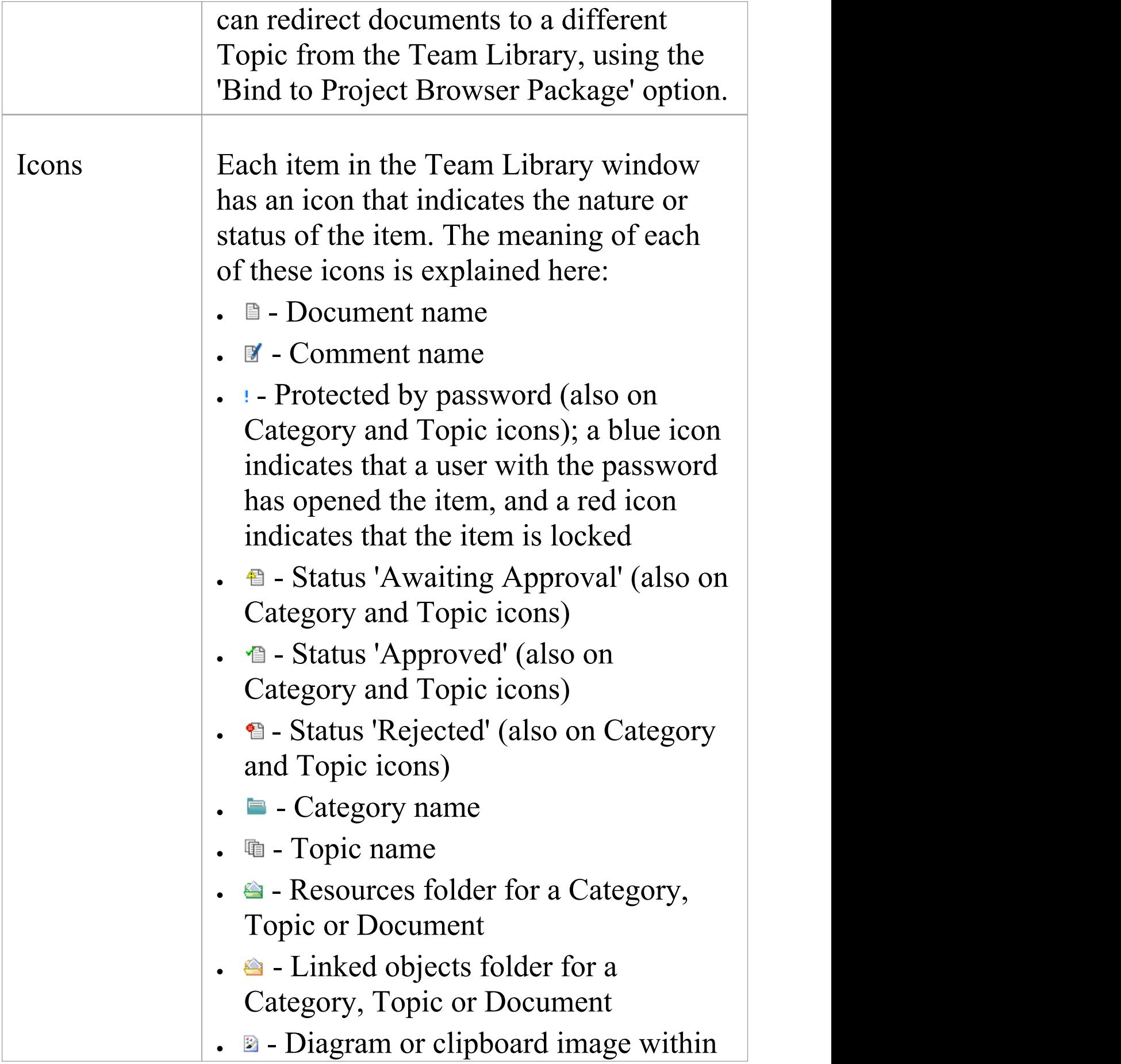

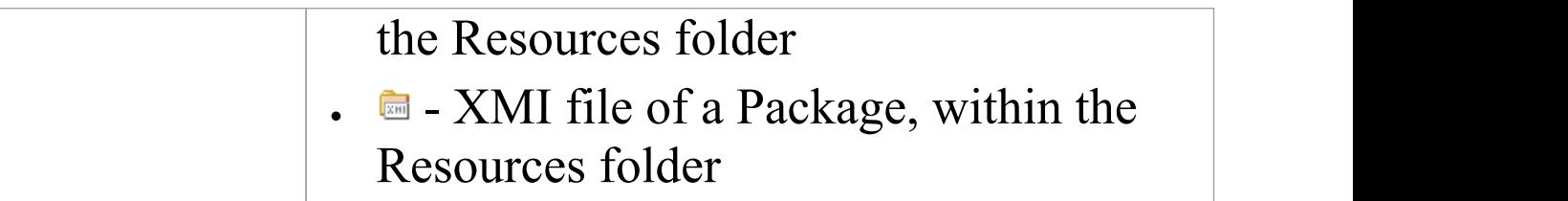

#### **Notes**

· You can transport your Team Library set-up between projects, using the 'Configure > Model > Transfer > Export Reference Data' and 'Import Reference Data' ribbon options

## **Work on Team Library Items**

Within the Team Library, you can perform a wide range of operations on the Documents and the Topics and Categories that contain them. These operations include creating an item, commenting on a Document, password-protecting an item so that it is not accidentally changed, accessing protected items, adding resources to an item, and deleting an item. All of these operations are accessed through the context menu in the Team Library window.

#### **Access**

Open the Team Library window using one of the methods described here, then right-click on an item

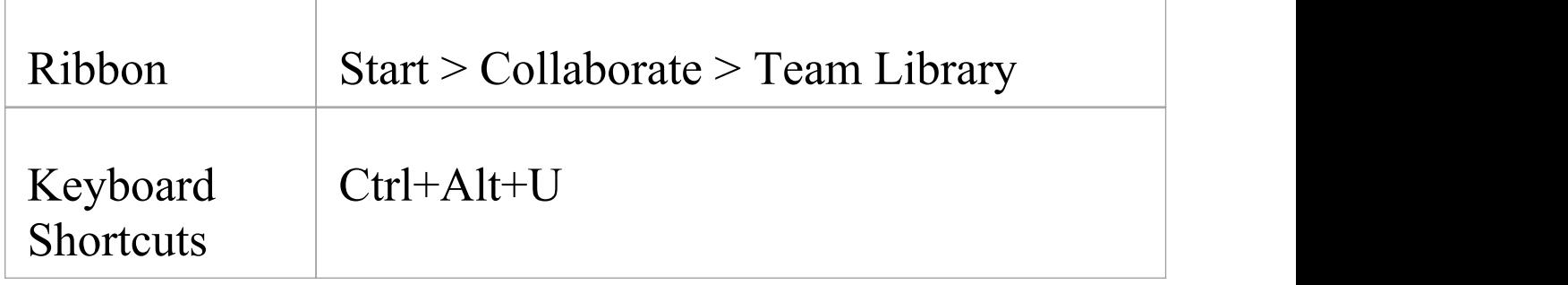

#### **Team Library Options**

**Option Action**

T

ī

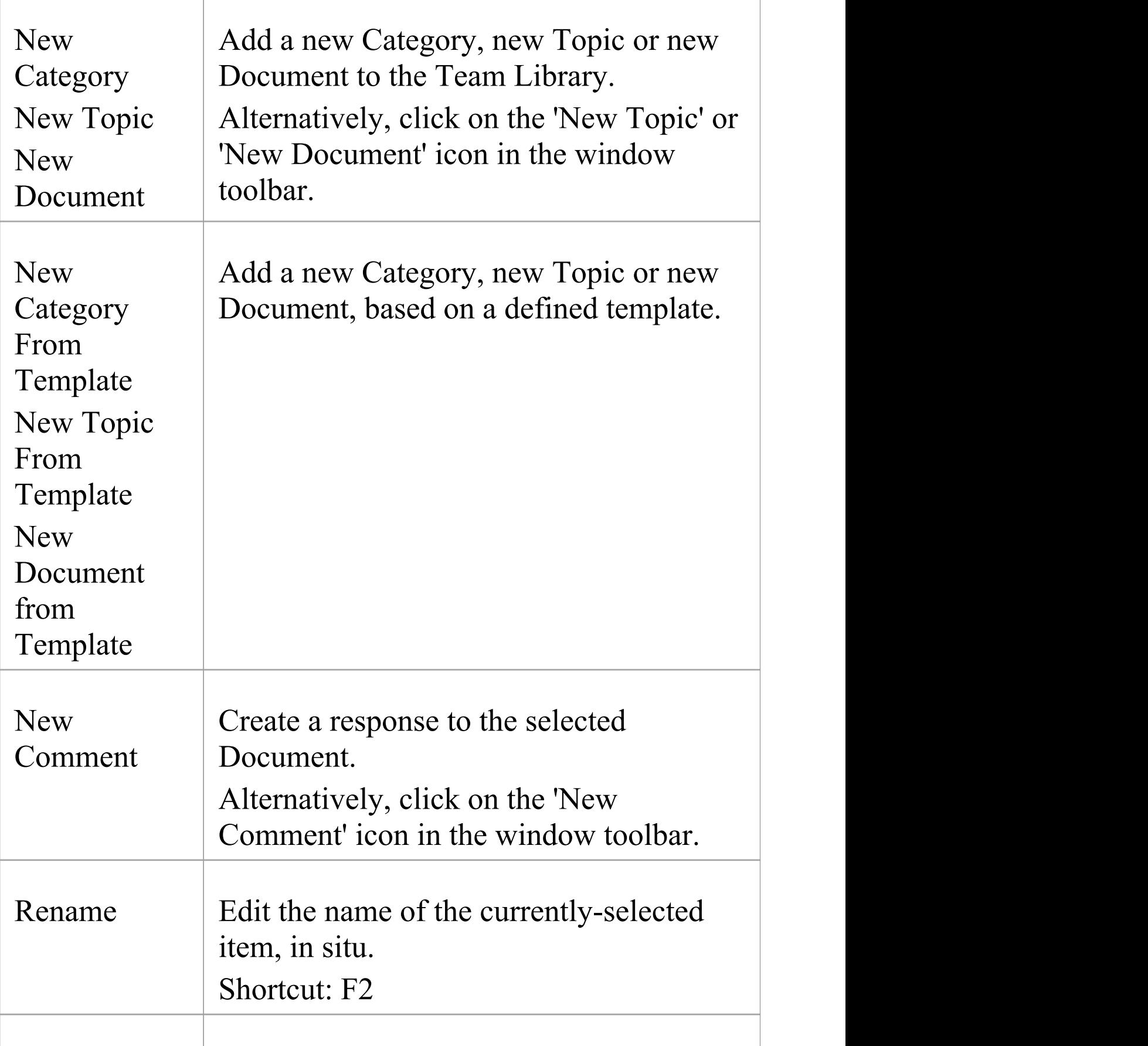

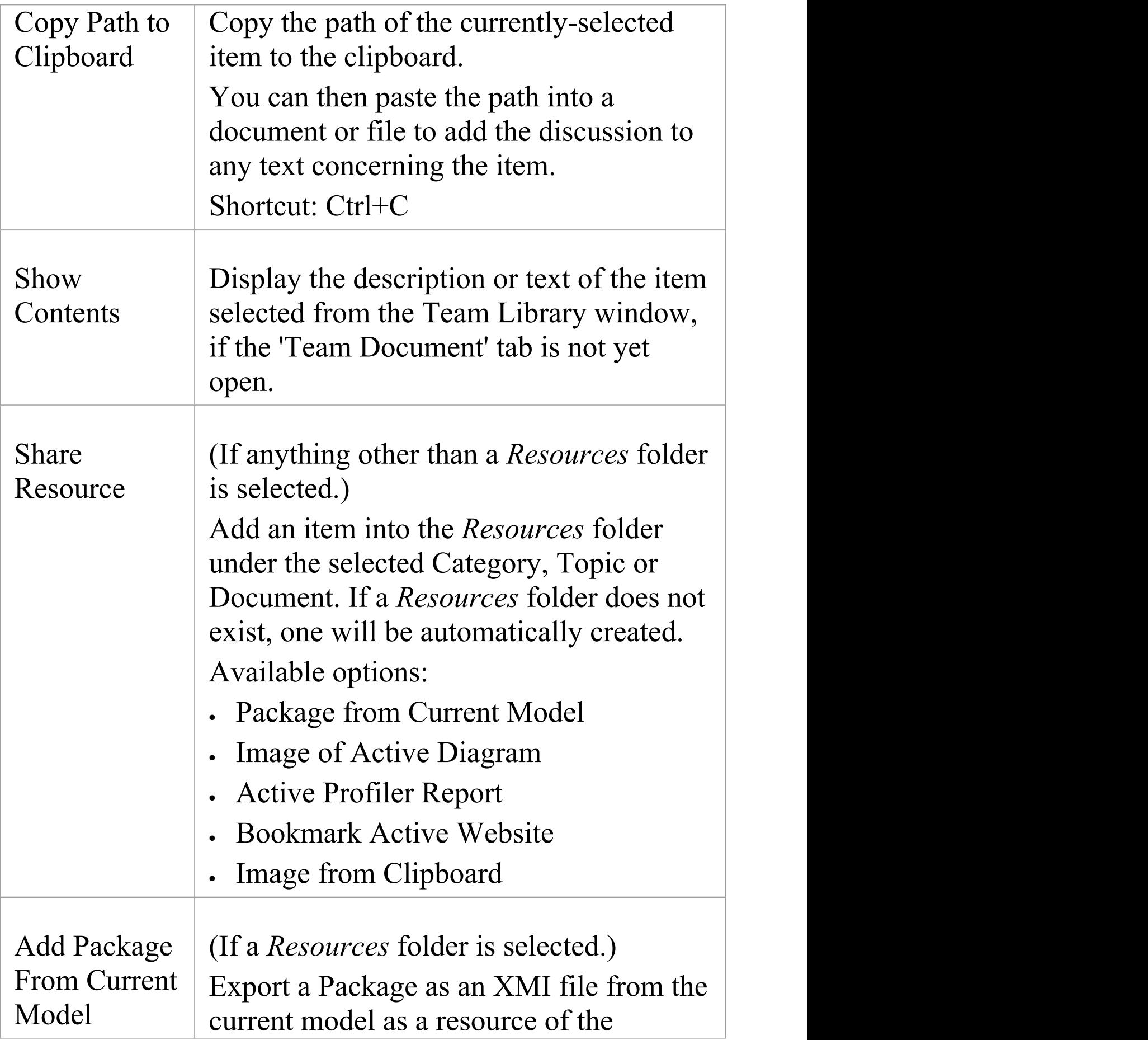

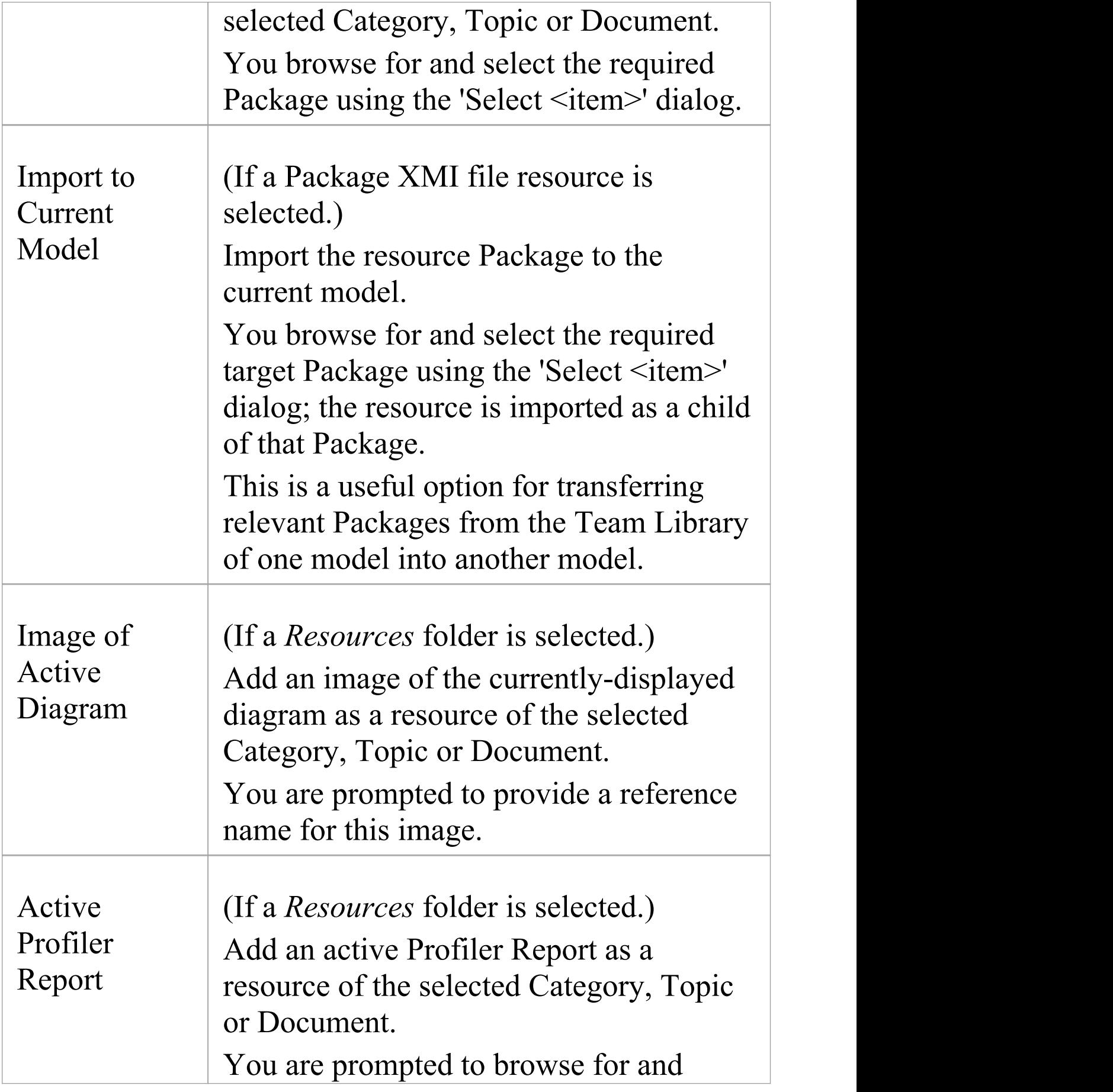

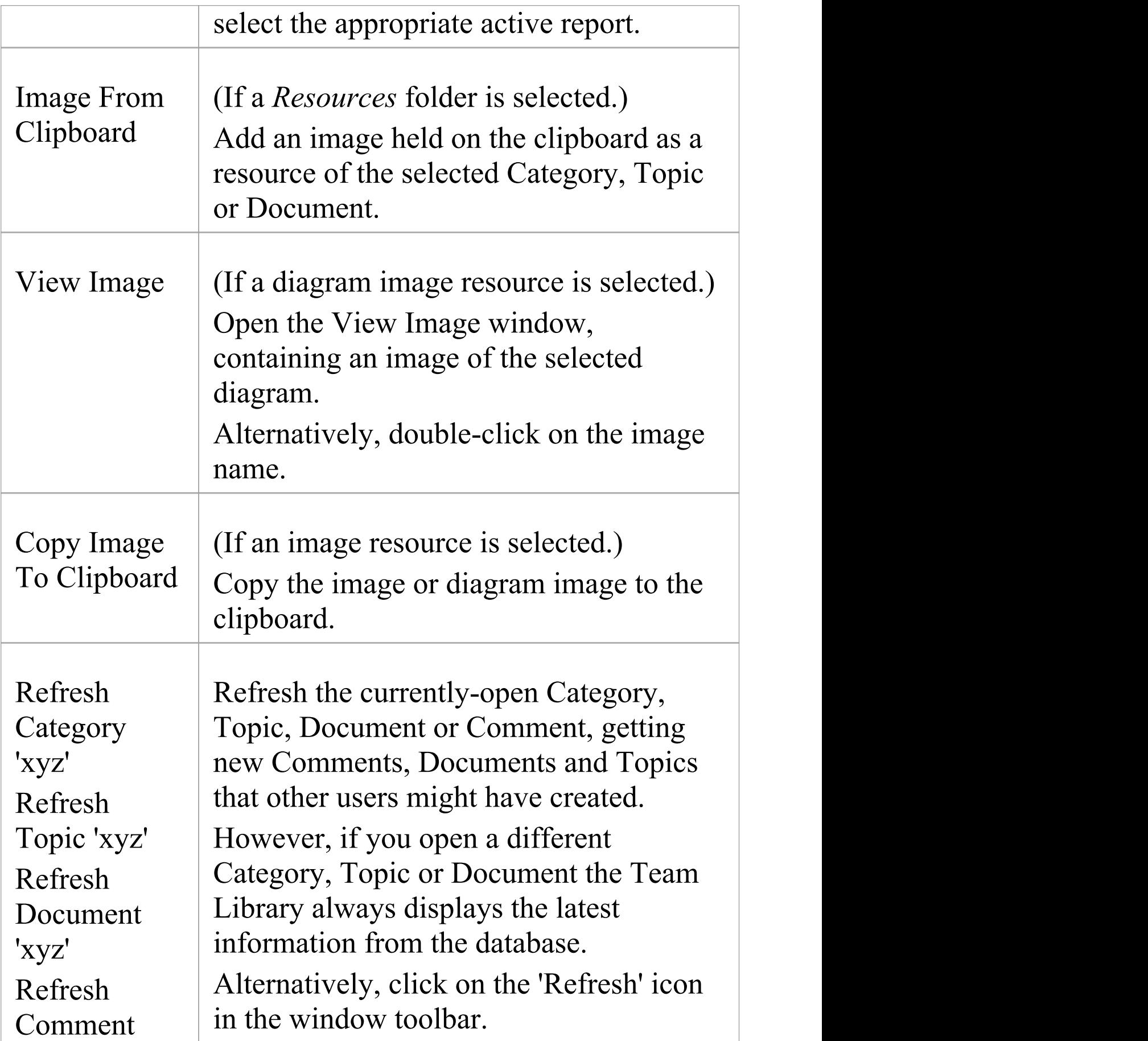

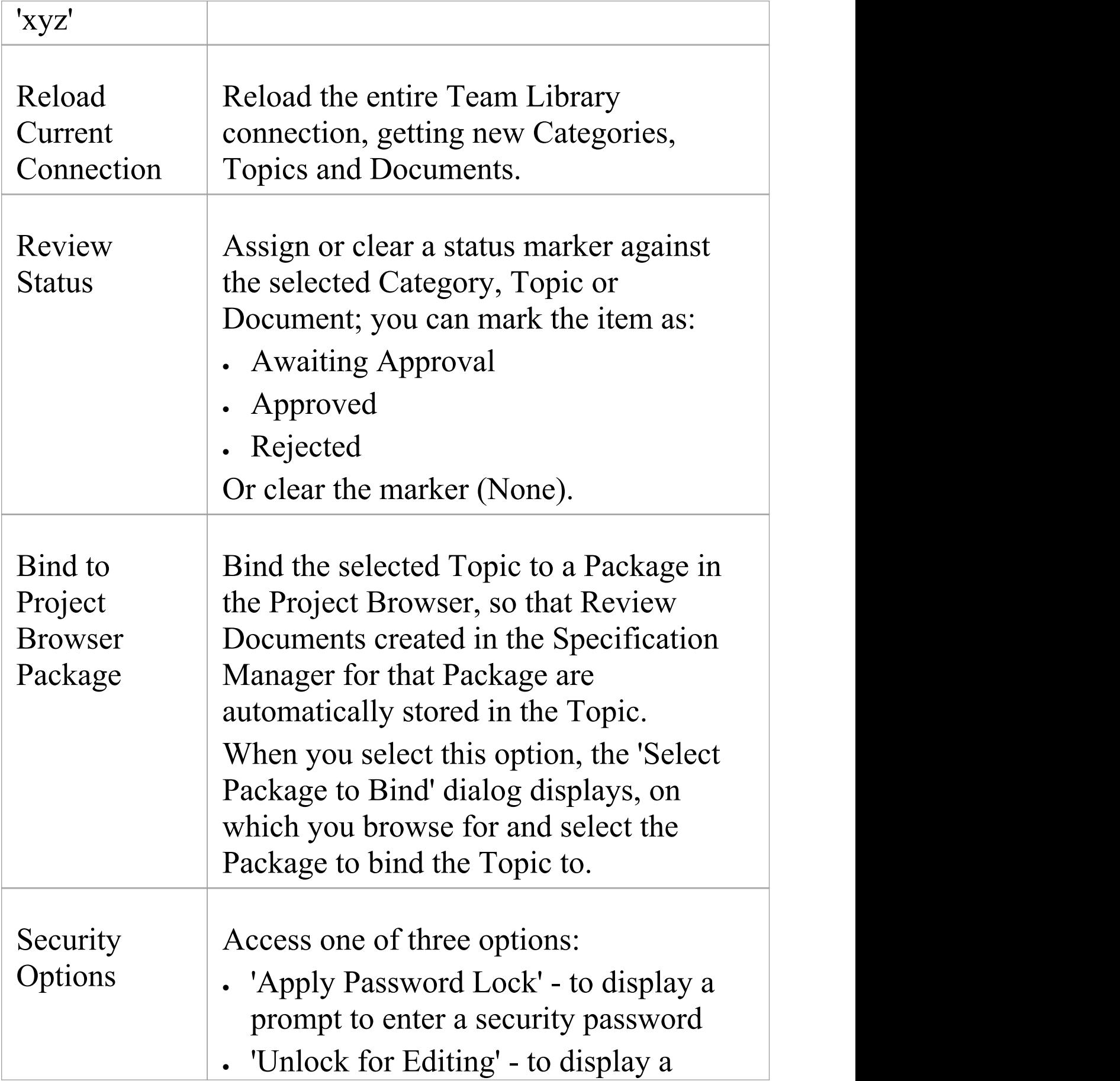

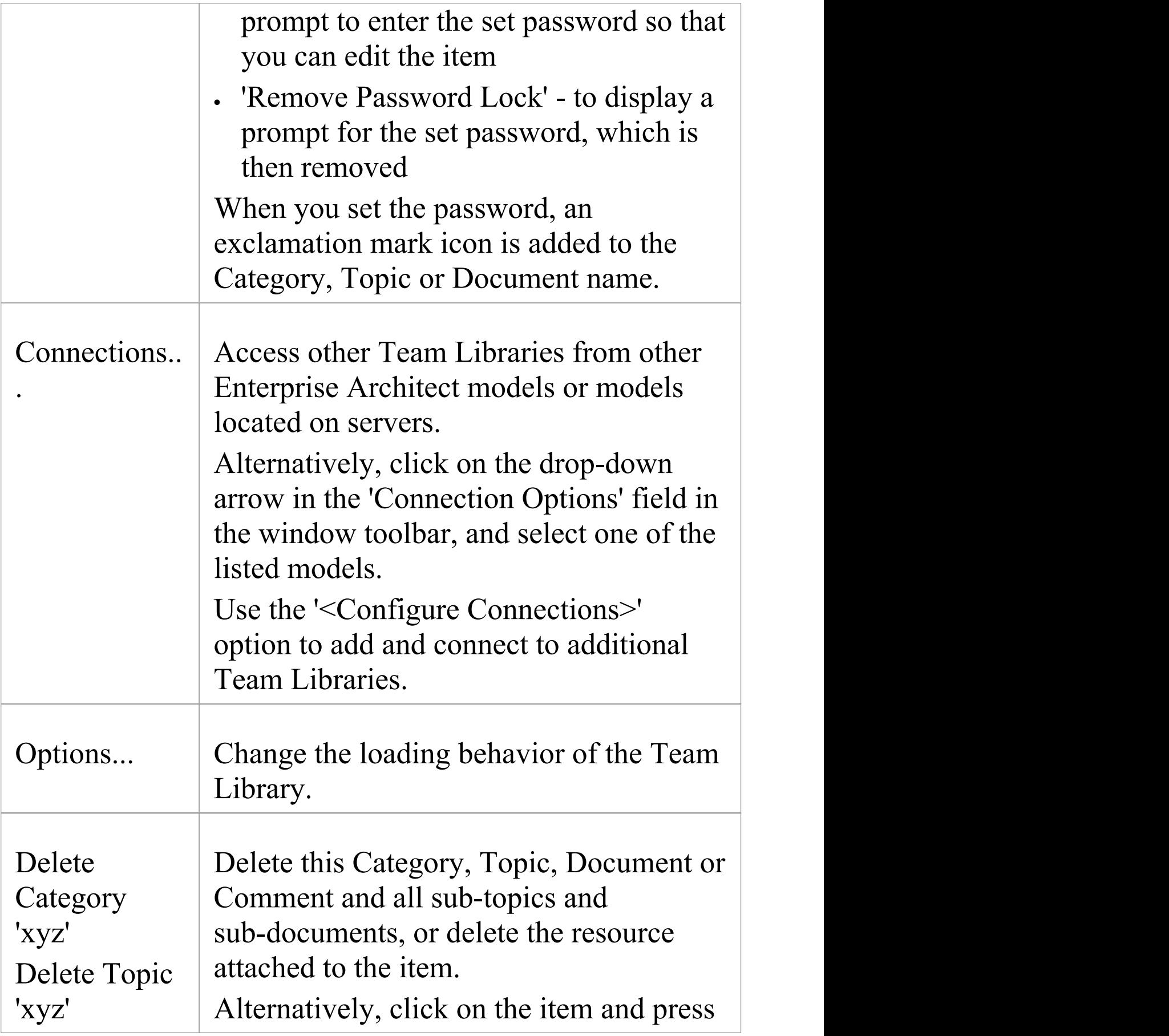

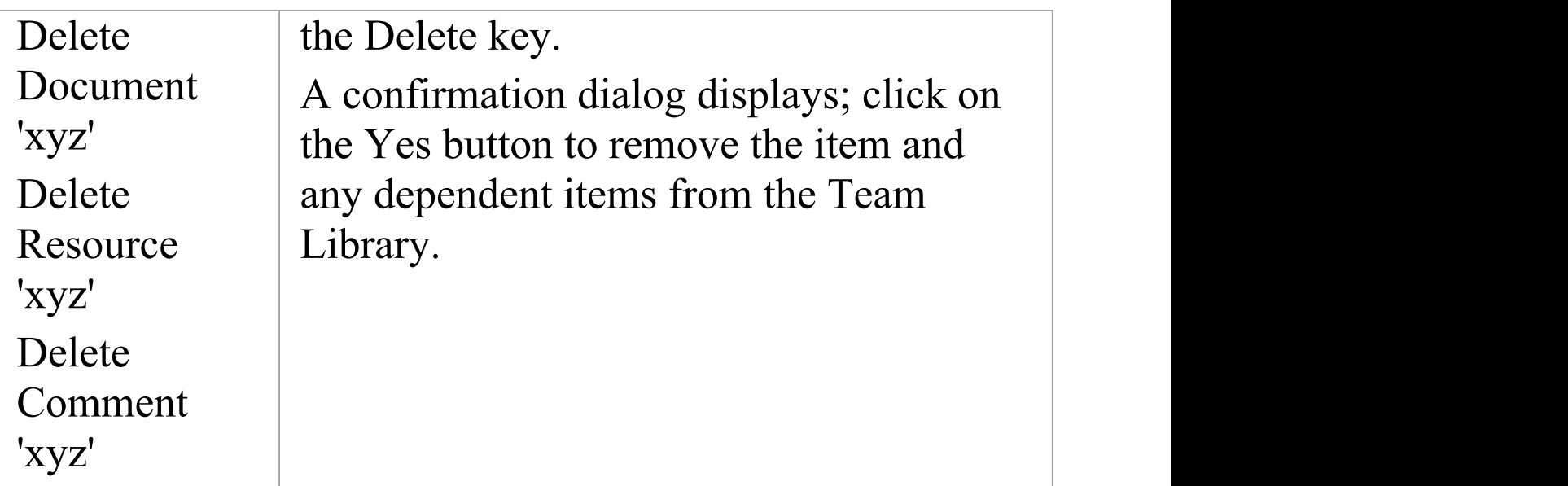

## **Add a New Category**

You can add new Categories to the Team Library, in which to store related Topics and Documents.

#### **Access**

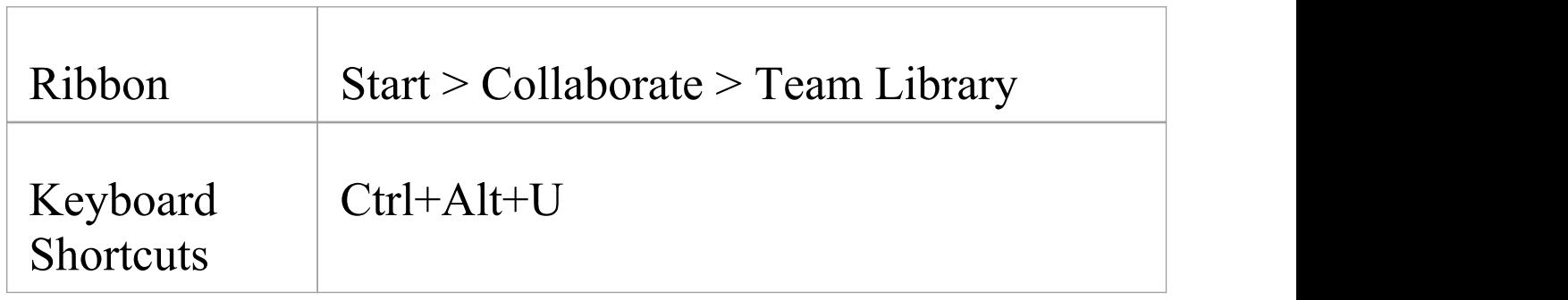

## **Create a Category**

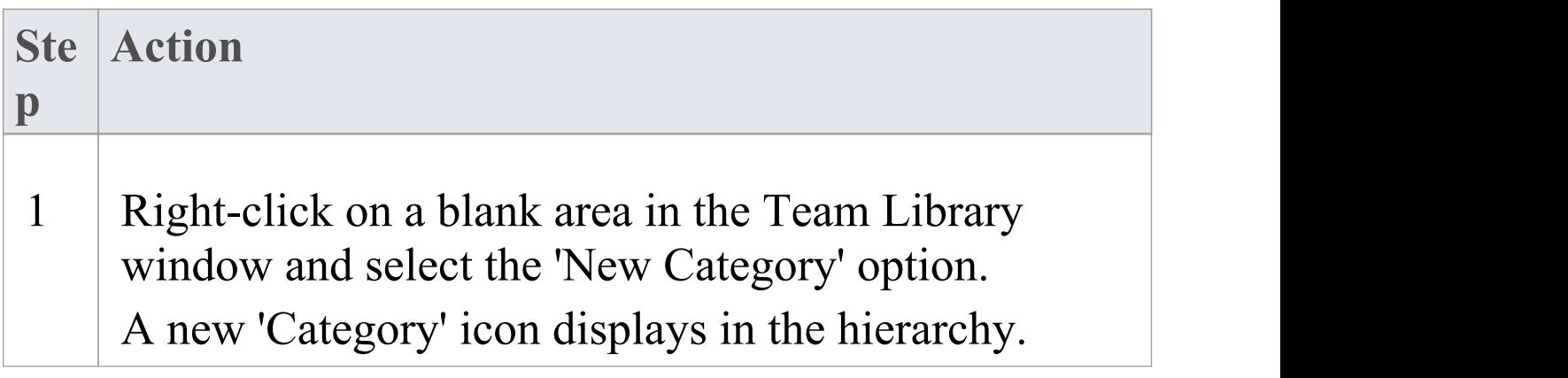

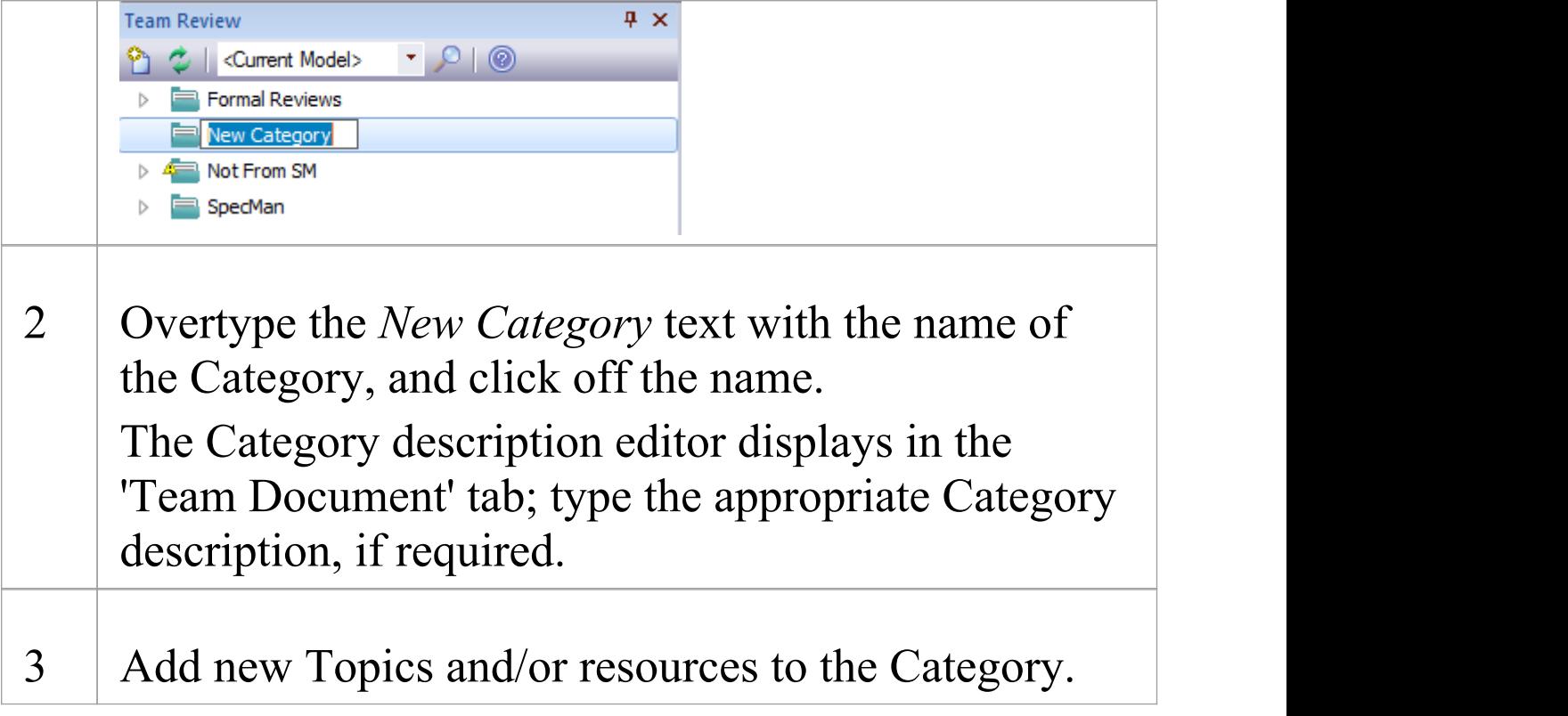

## **Create a Category - Alternative**

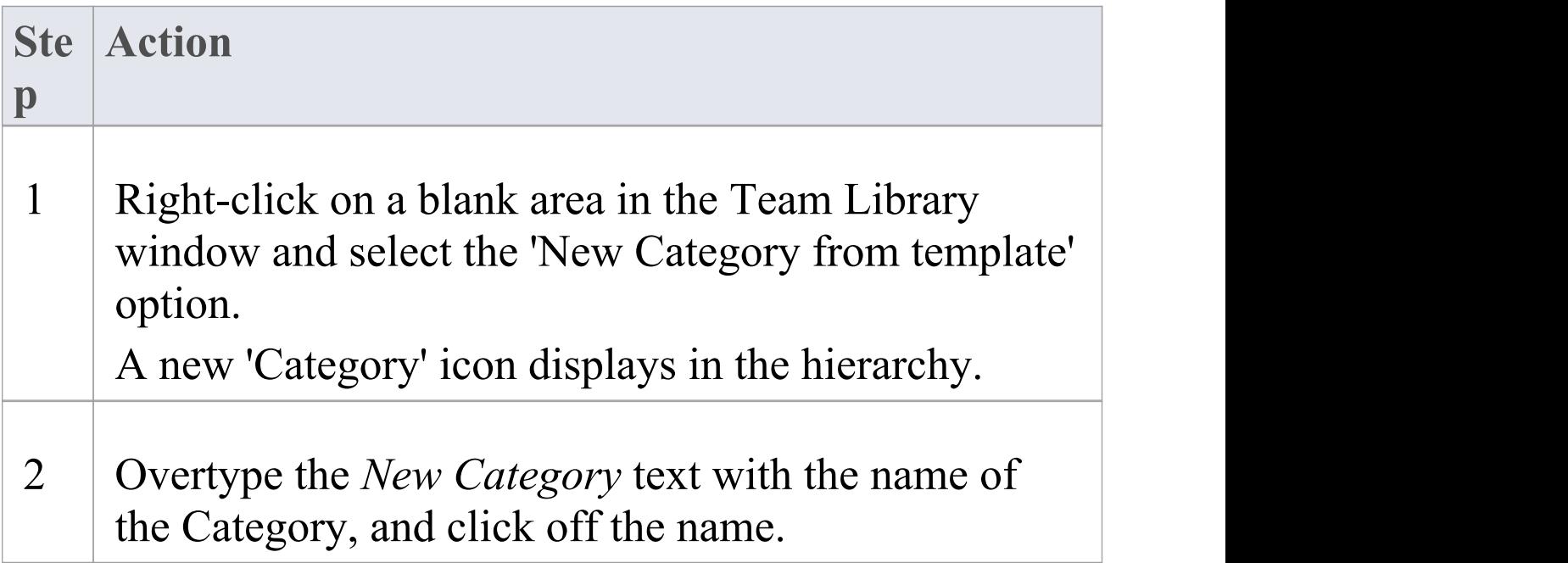

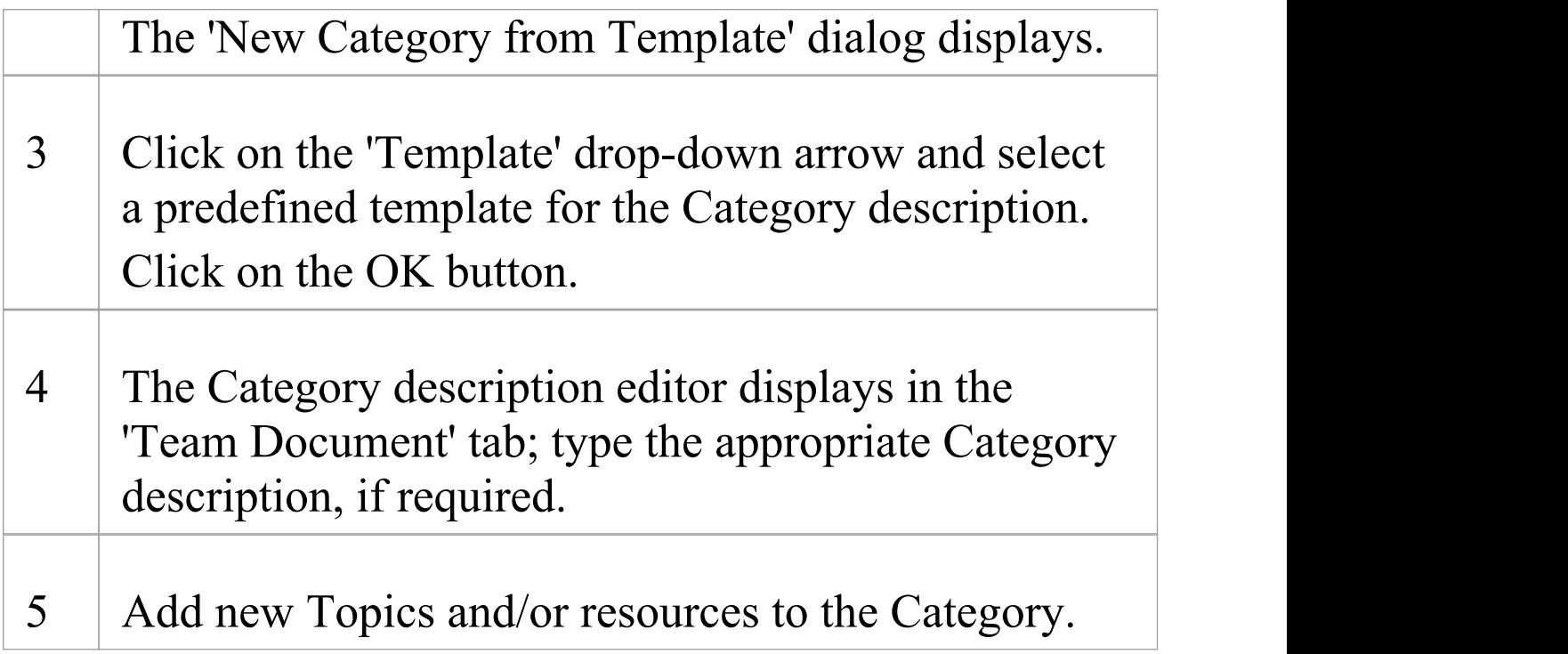

## **Add a New Topic**

In the Team Library you can add new Topics to a Category, in which to store related Documents and their Comments.

#### **Access**

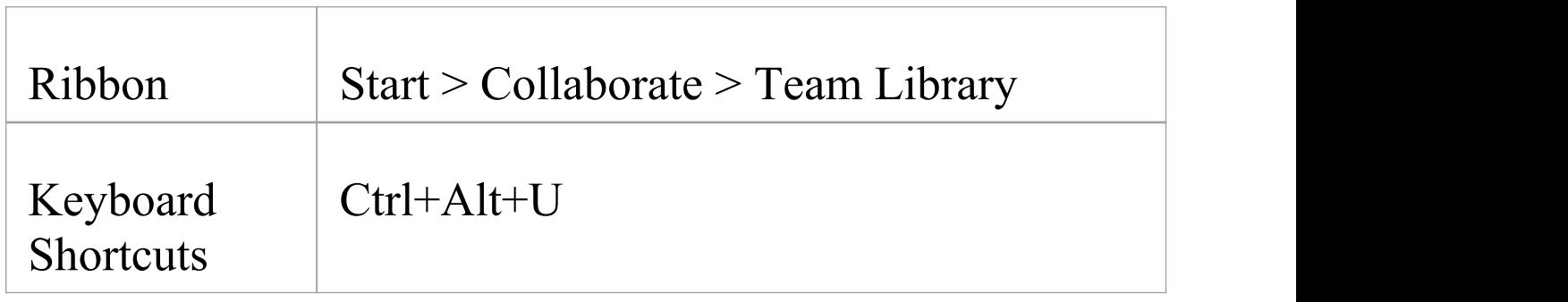

## **Create a new Topic**

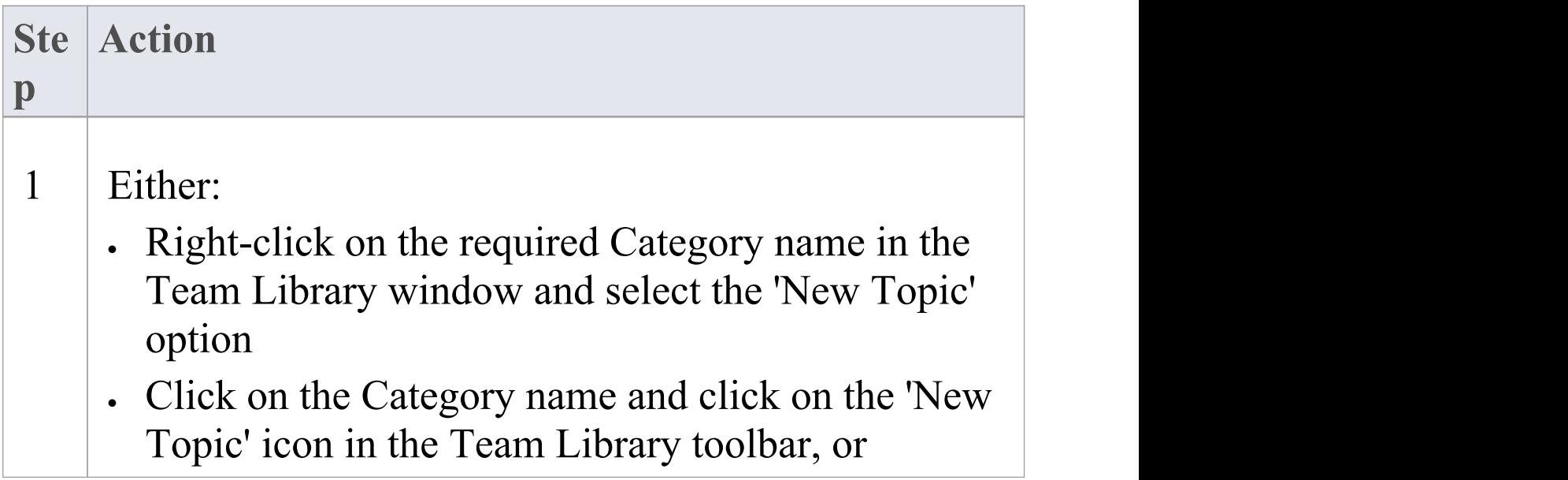

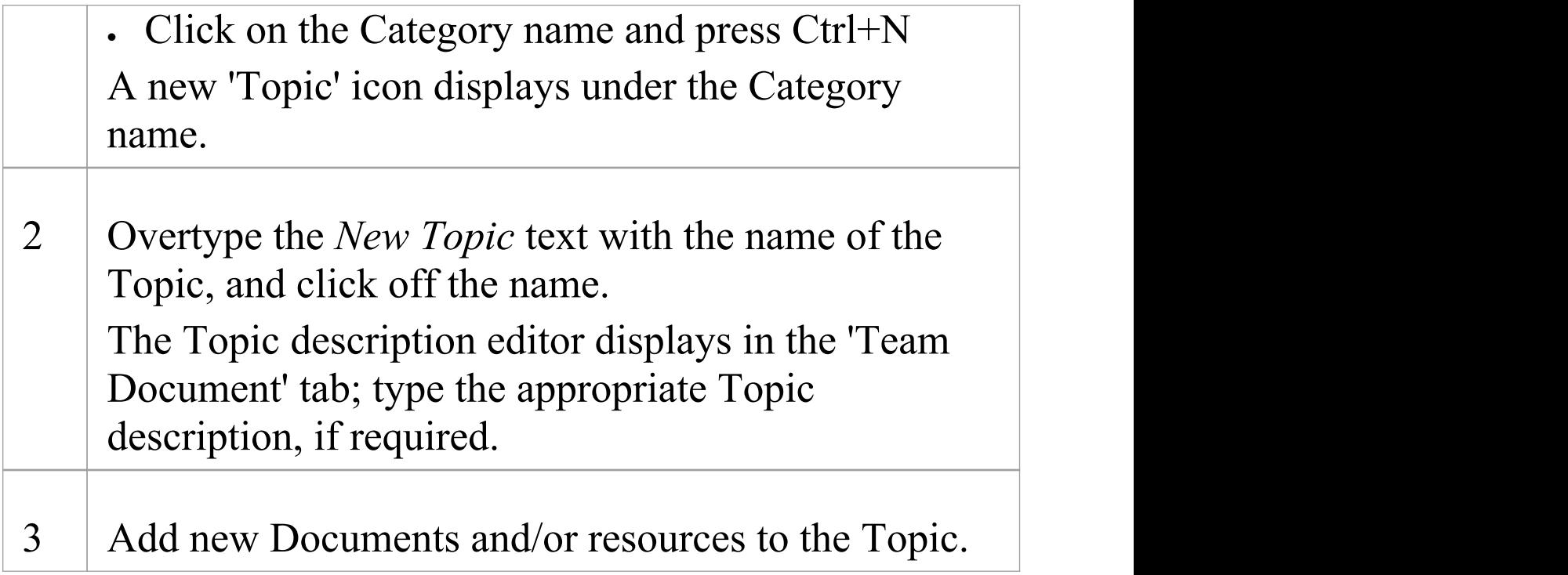

## **Create a new Topic - Alternative**

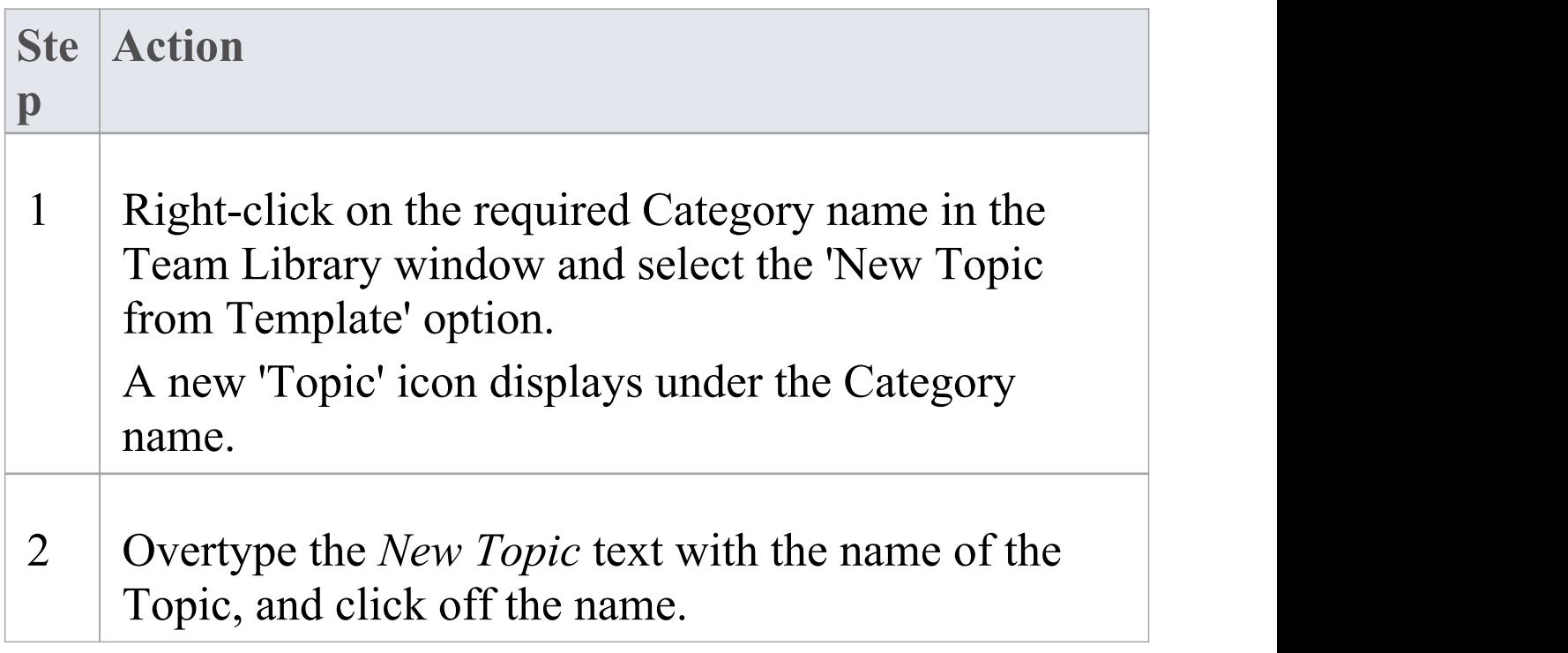

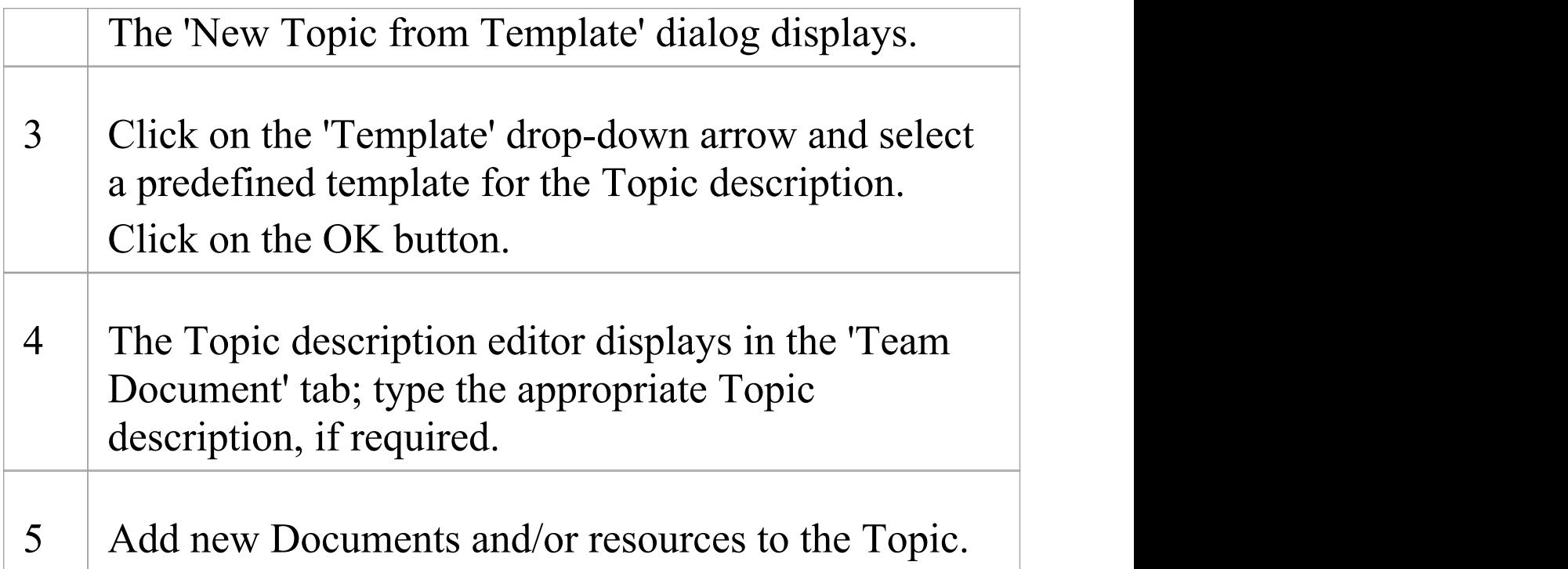

## **Notes**

· If you already have the 'Team Document' tab open, the 'New Topic from Template' dialog displays as soon as you select the 'New Topic from Template' menu option; you can click on and overtype the Topic name after you have created the Topic description

## **Add a New Document**

Within the Team Library, you can create a new Document on a Topic as either:

- · A blank Document
- · A Document based on a predefined template, or
- · A Document from a file link

## **Access**

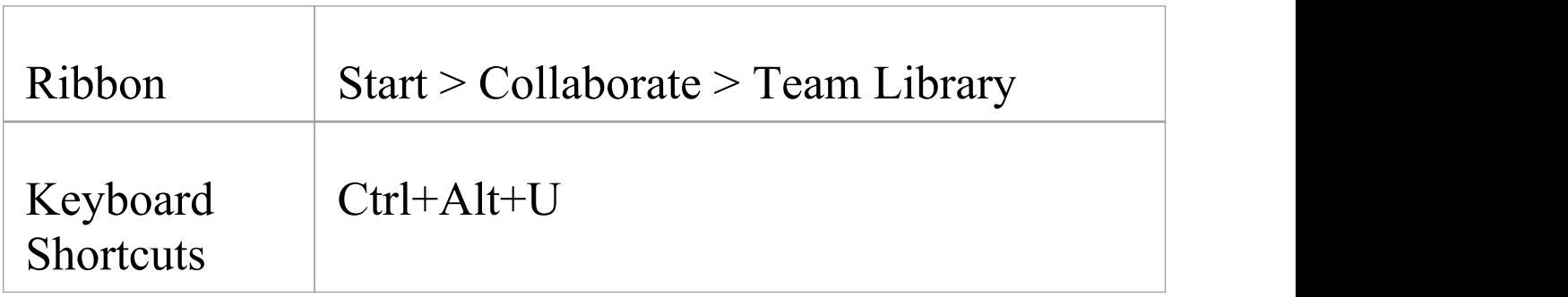

## **Create a blank Document**

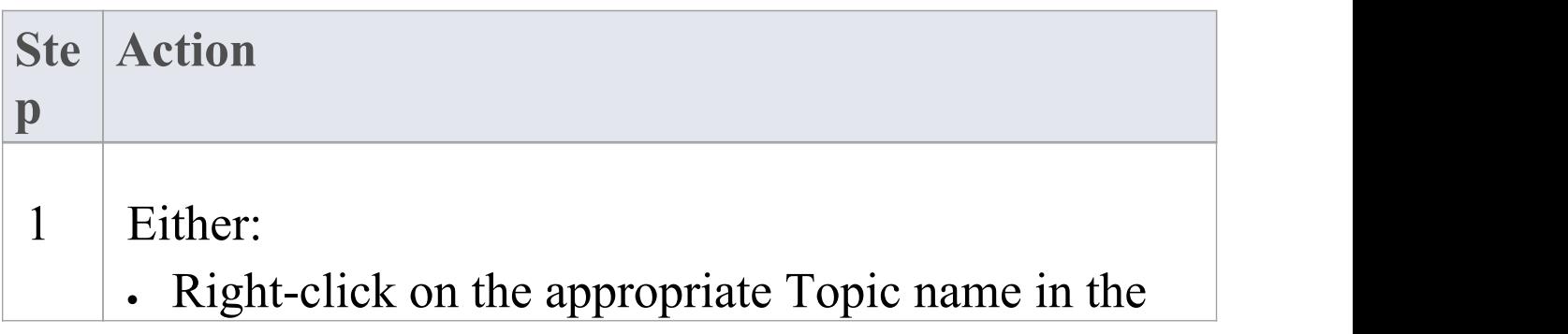

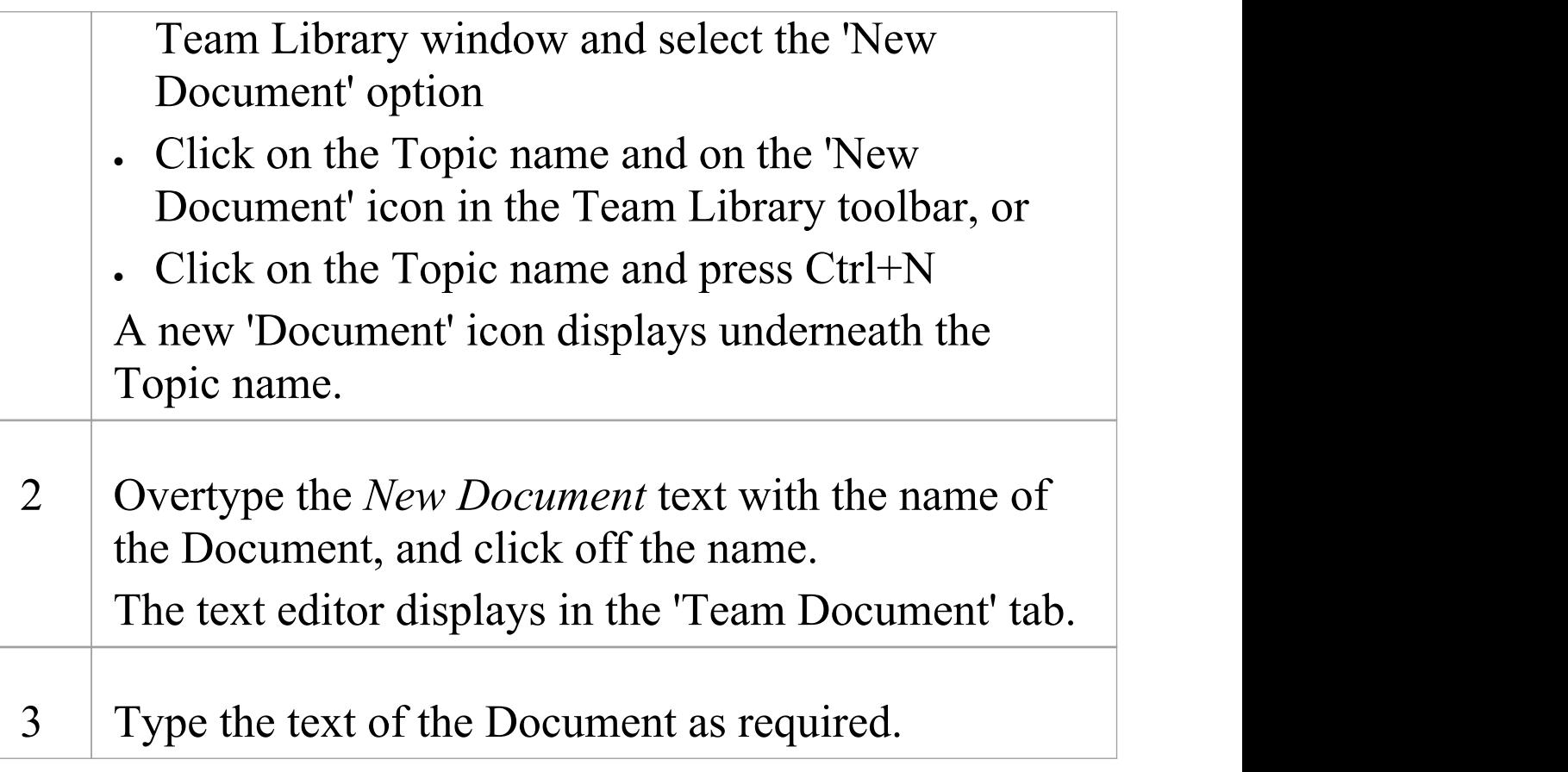

## **Create a Document based on a predefined template**

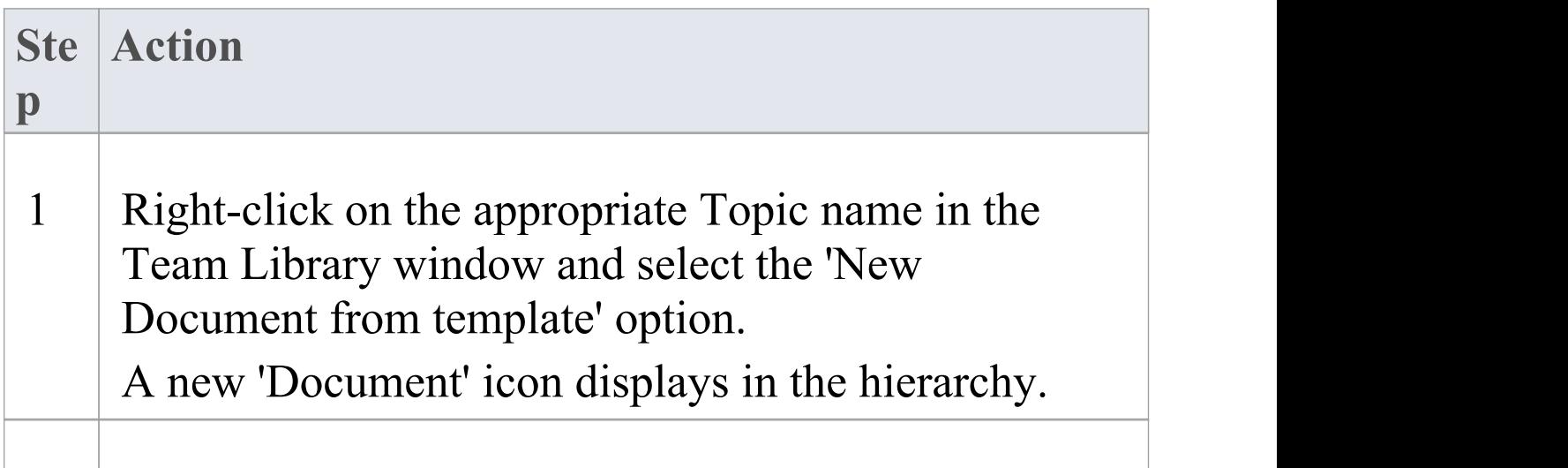

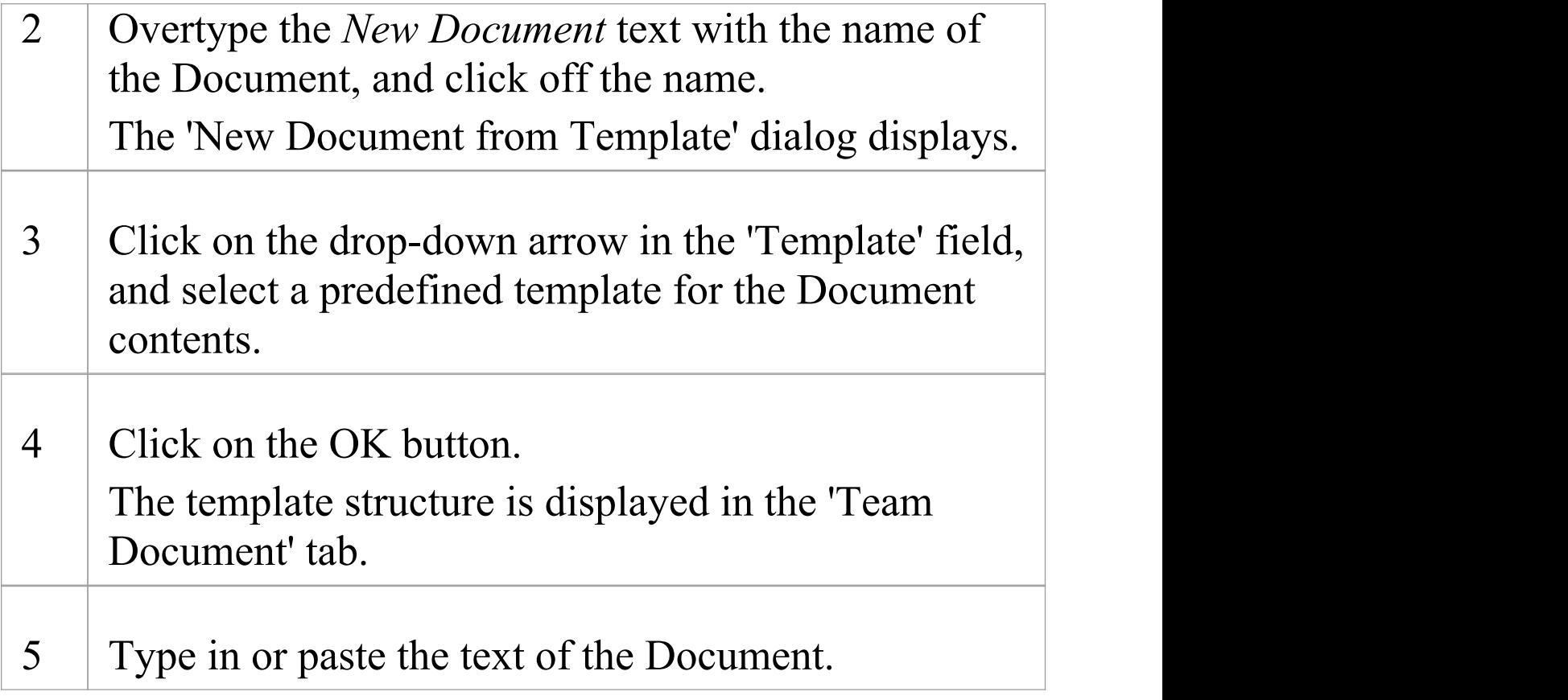

## **Create a Document based on a link to an external file**

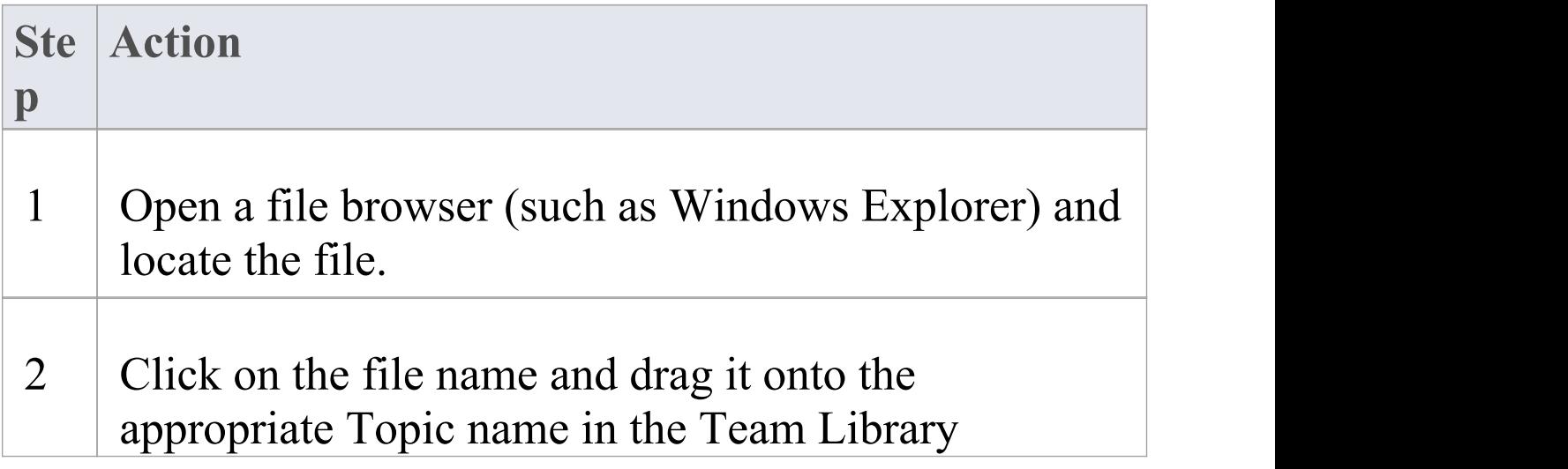

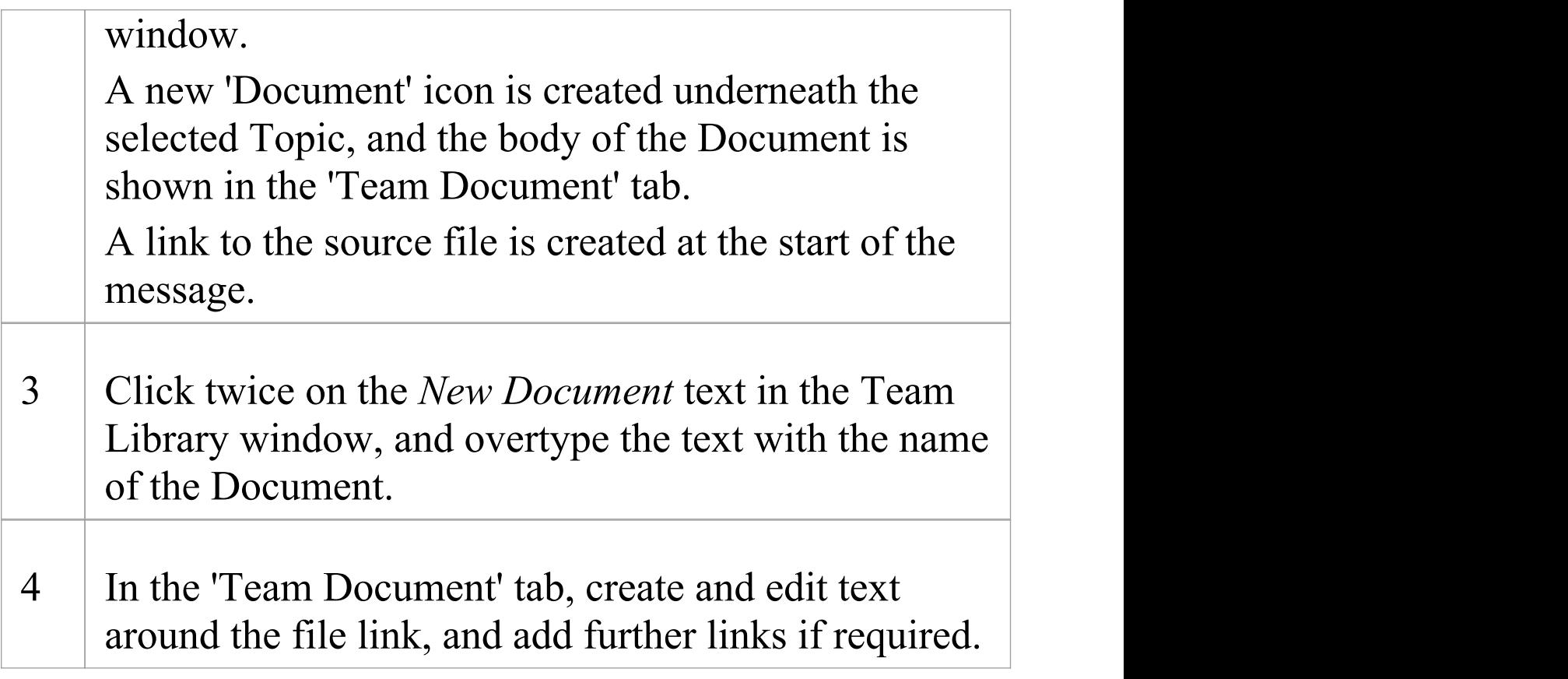

## **When you have created the Document**

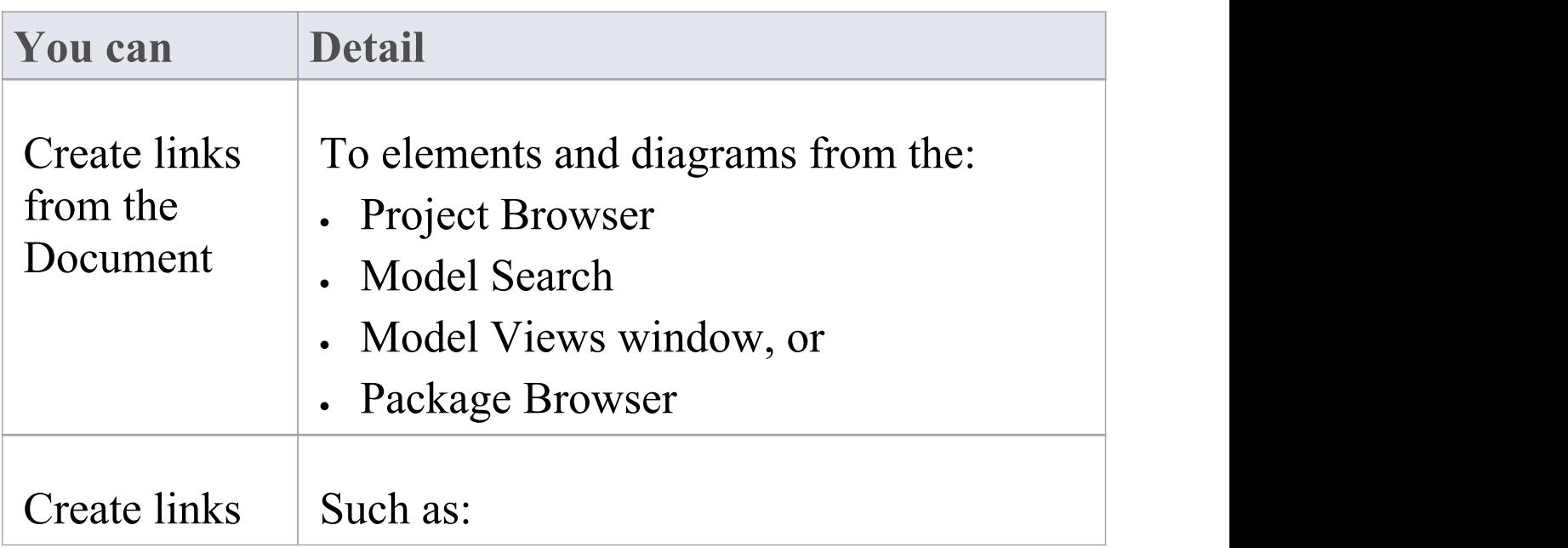

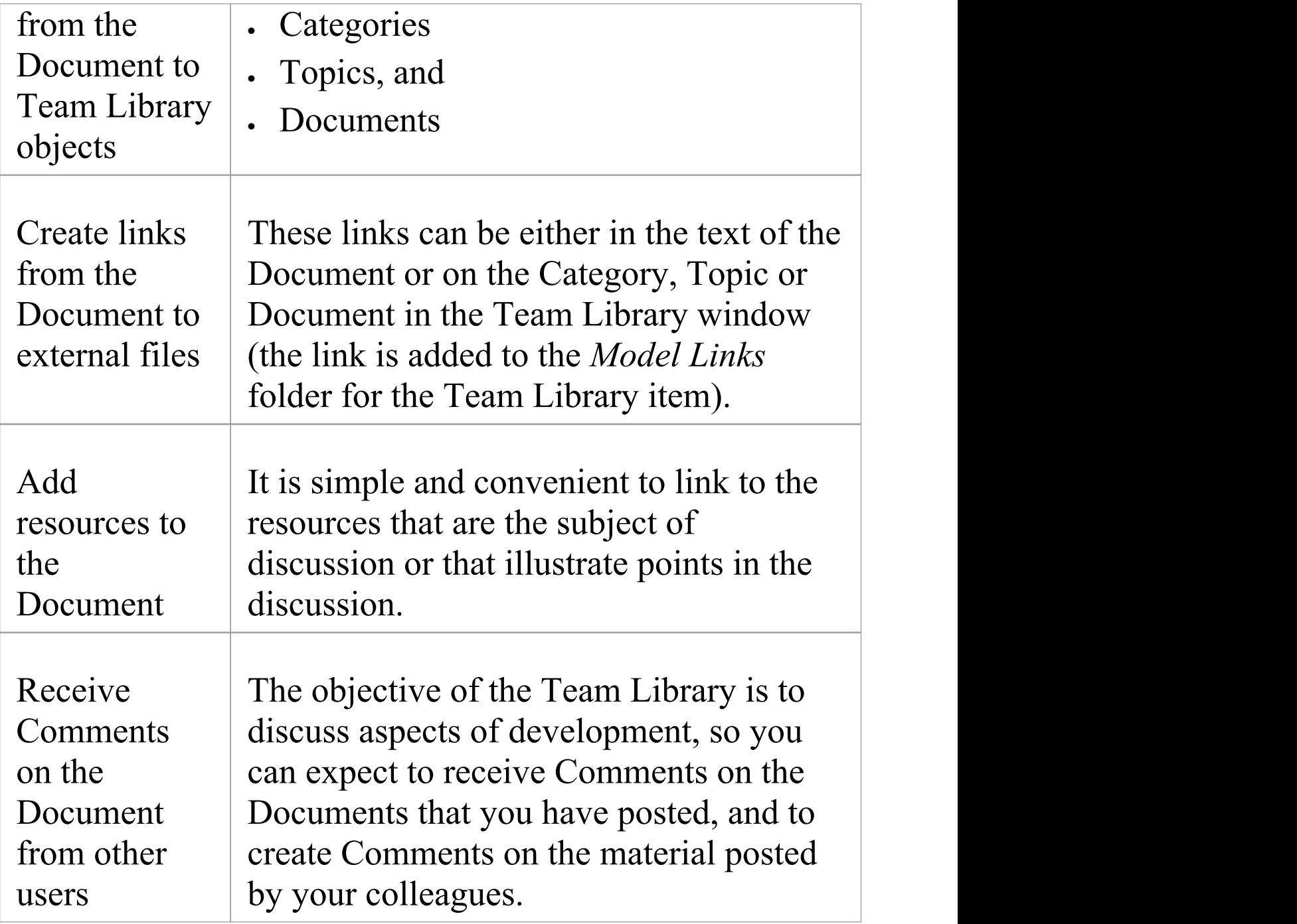

## **Comment on a Document**

You use the Team Library as a forum for discussion of items and issues within the project, so when you read a Document on a particular point (or a response to that Document) you might want to respond with your own Comment.

You can create a Comment directly from the Document you are responding to, from material that you want to use as your response, or from a predefined document template.

#### **Access**

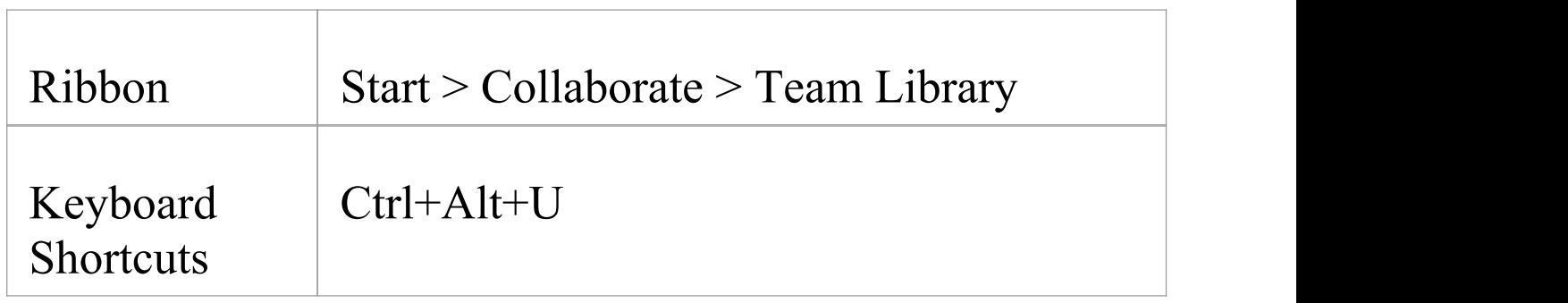

## **Create a Comment in the Team Library**

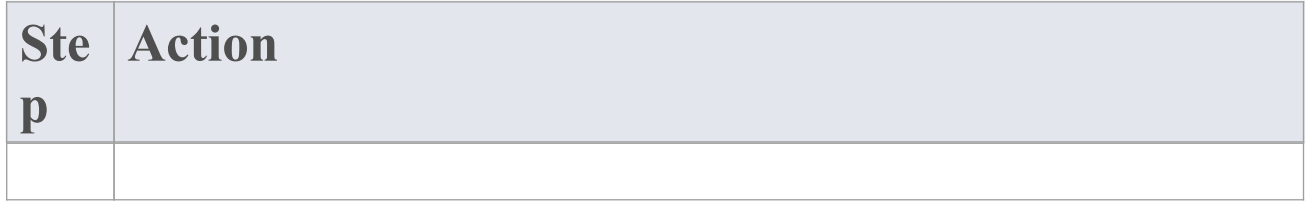

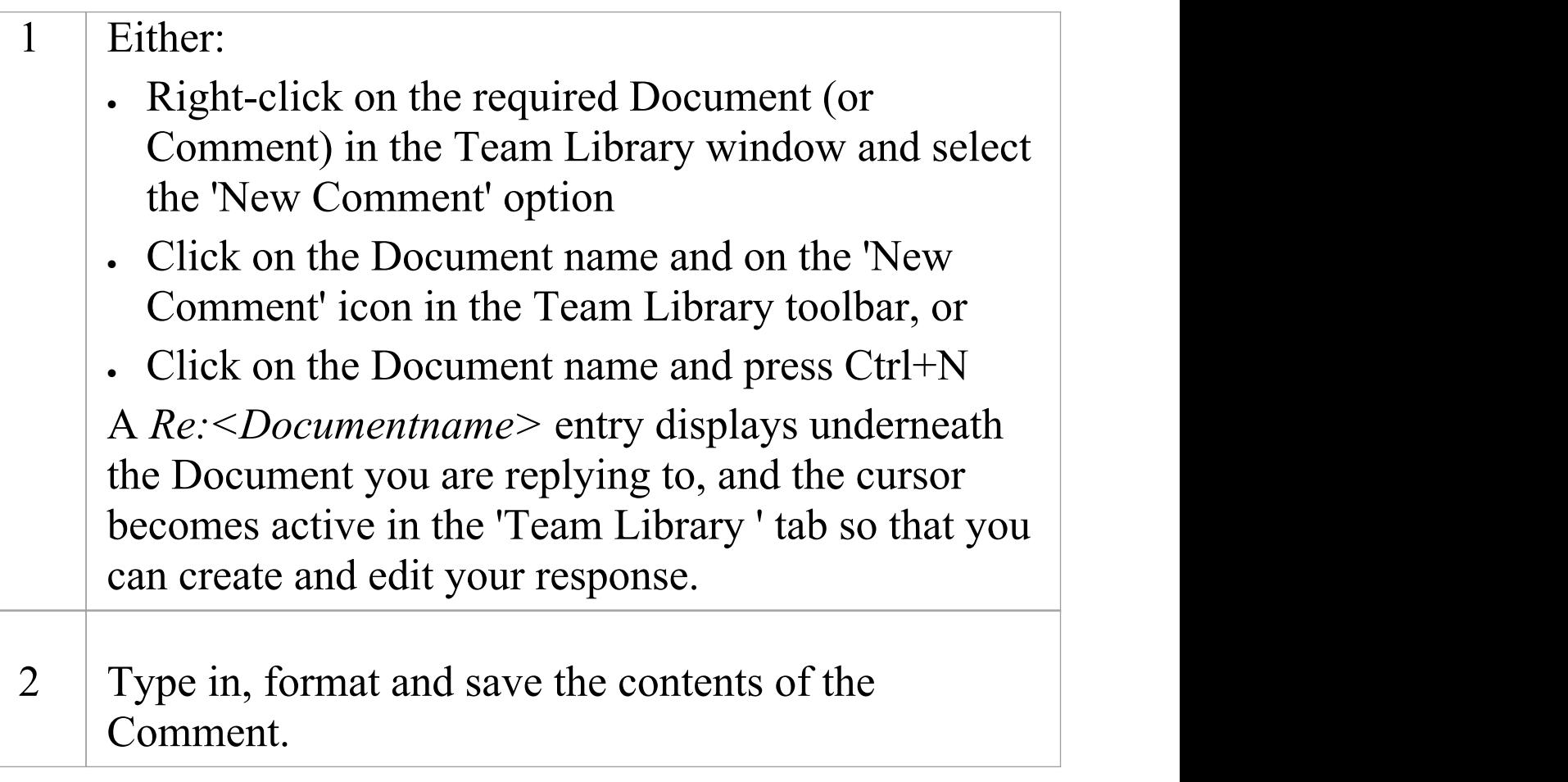

## **Create a Comment from external material**

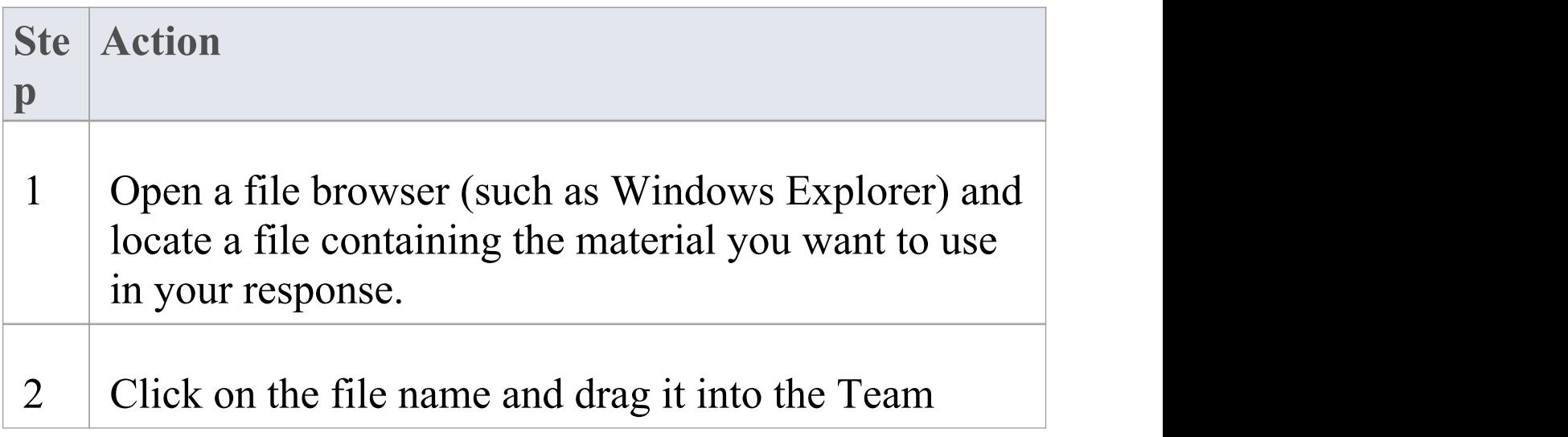

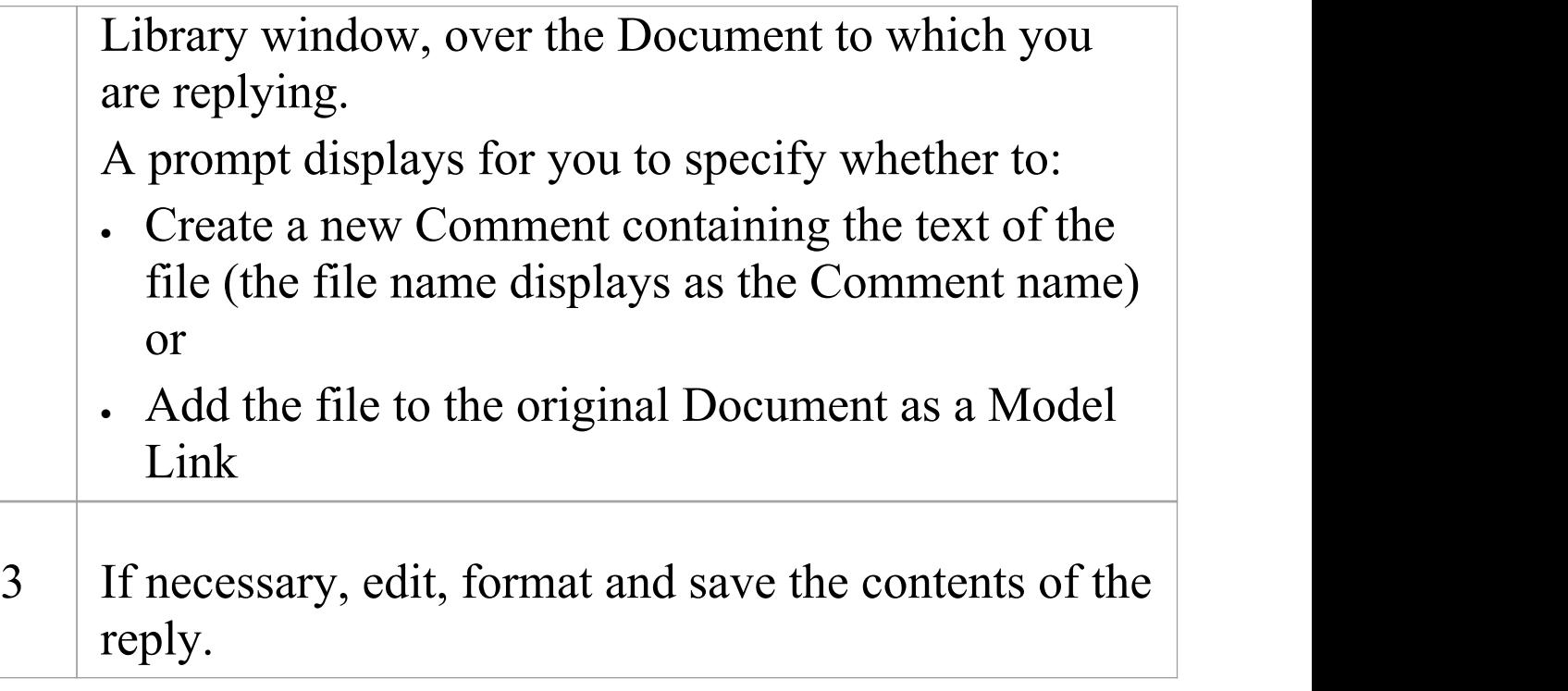

## **Create a Comment based on a predefined template**

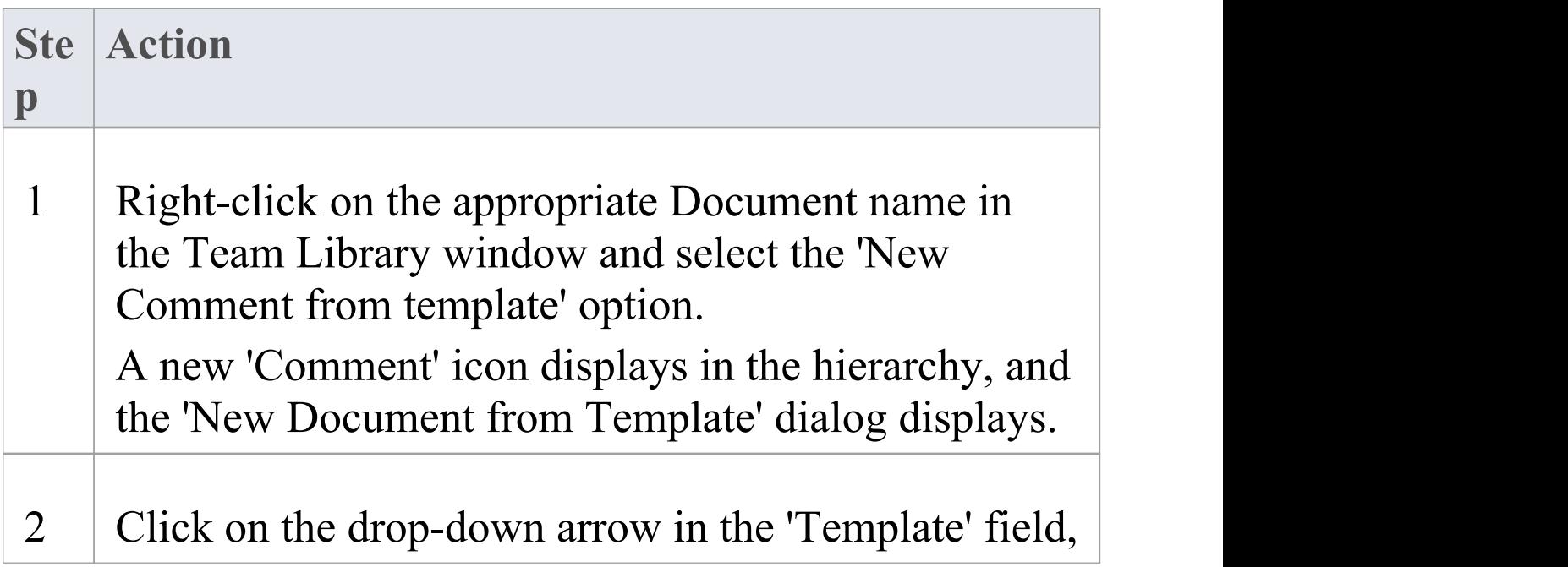

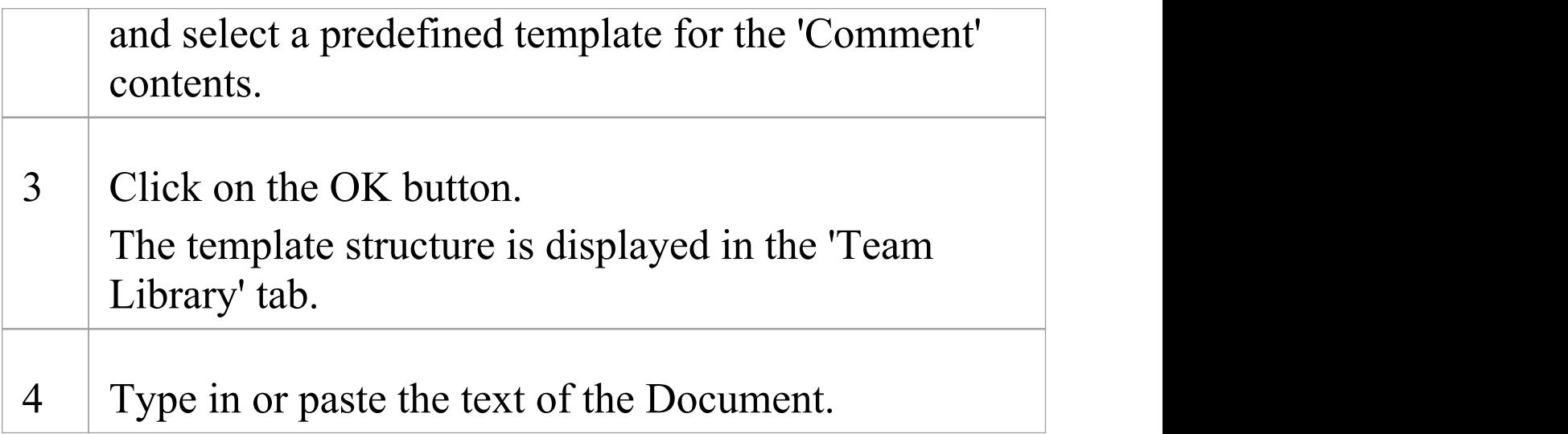

#### **When you have created the Comment**

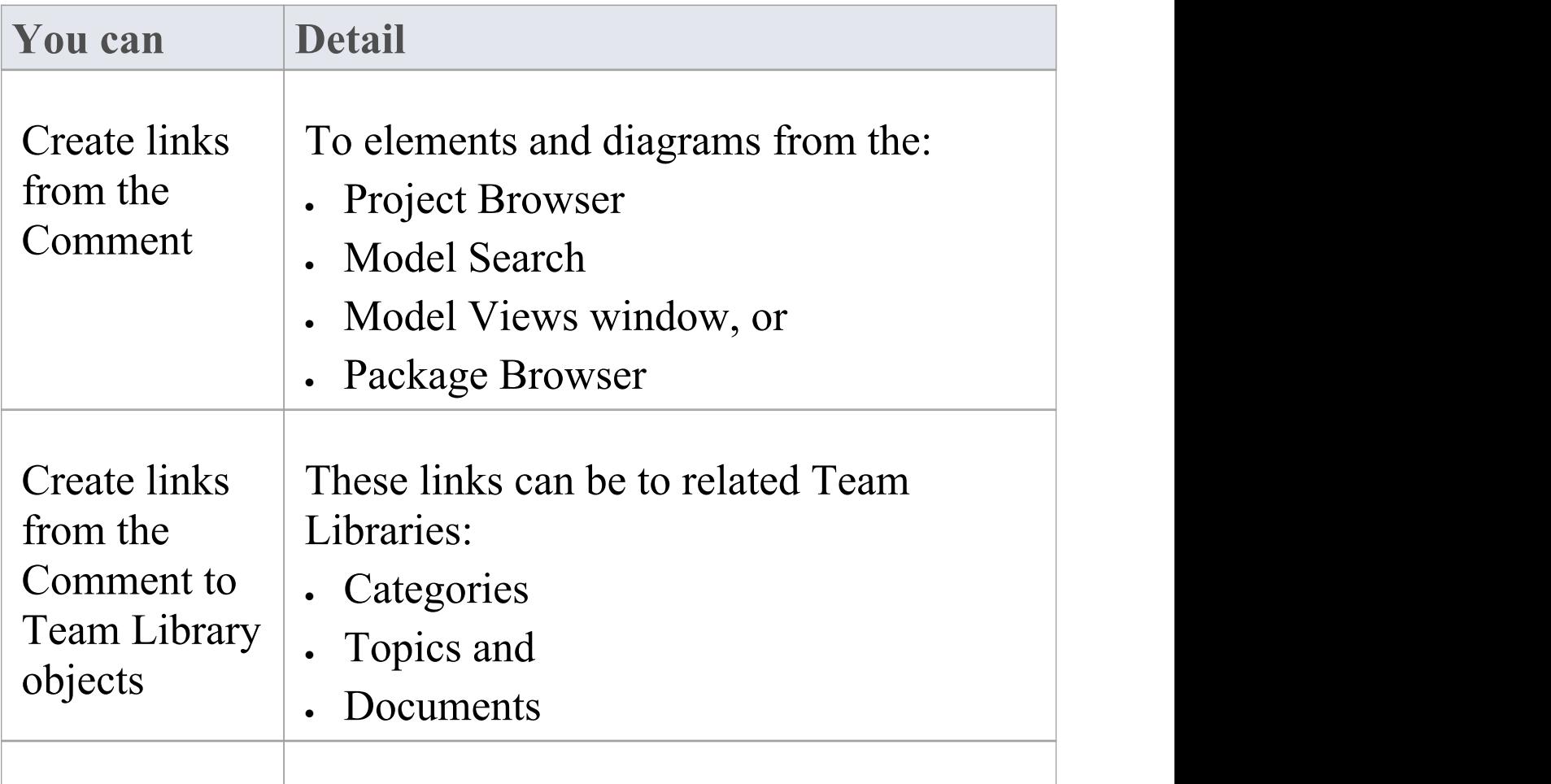

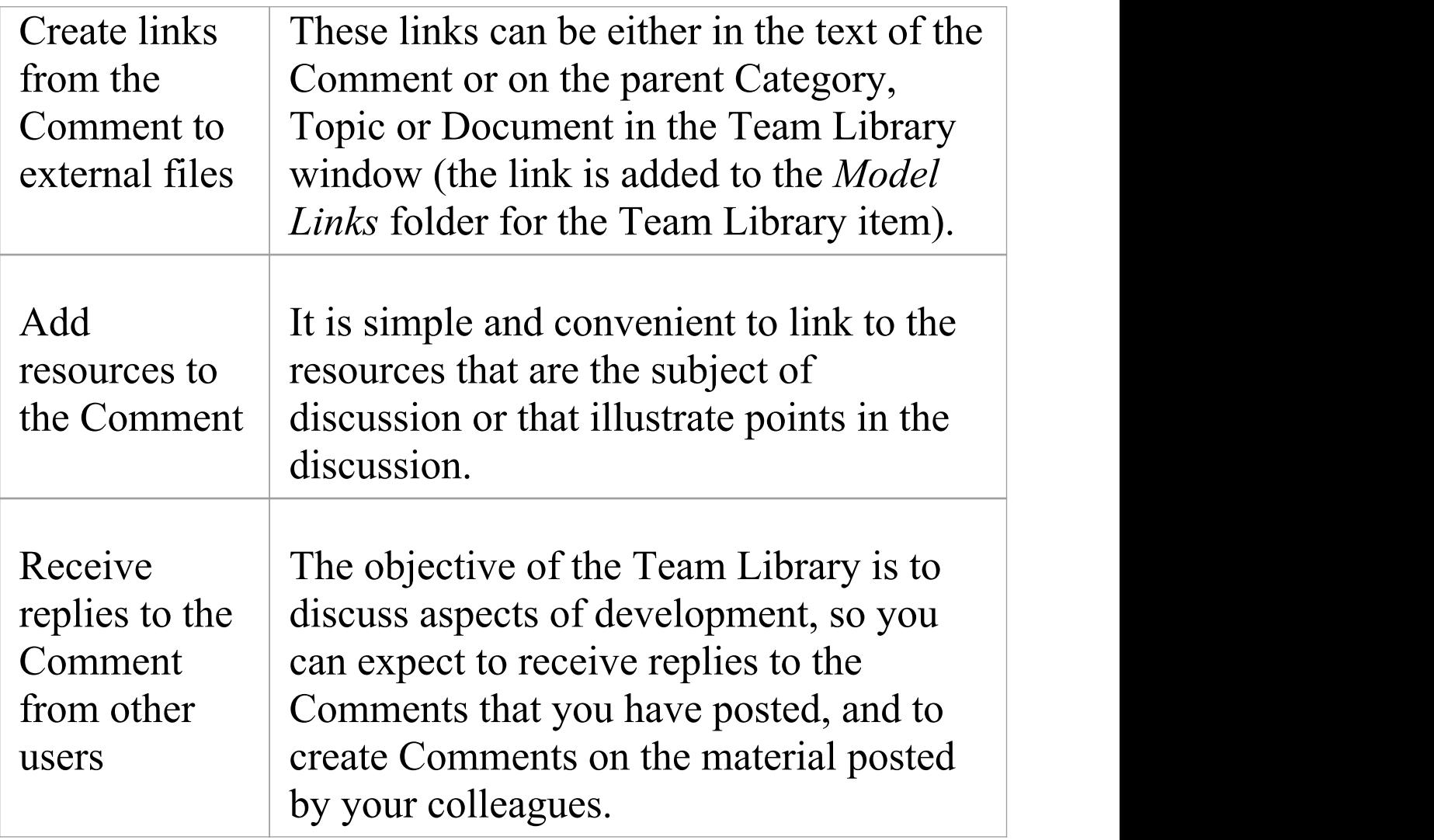

## **Protection Against Editing**

When you have created a Team Library Category, Topic or Document containing text, the item text is exposed to change by any user who has access to the Team Library. You can protect the item against unrestricted changes by setting a password on it. The password only refers to that item; to protect the text of Topics, Documents or Comments subordinate to the item, you set a password on each of them as well.

When the password is set, only those users who have the password can edit that item, and only when they specifically enter the password to unlock that item. Any other user of the Team Library can still view the protected item.

The password does not protect the item from operations on the item as a whole, including being deleted.

#### **Notes**

- · The use of a password on an item is indicated by an exclamation mark against the item in the Team Library window; a blue icon indicates that a user with the password has opened the item, and a red icon indicates that the item is locked
- · When you click on an item to set a password, the item opens; you can edit the item after you have set the password, while it is still open
- · Once a password-protected item is closed, any user who wants to edit the item must first select to unlock the item for editing and then enter the password set on the item
- · Unlocking is specific to the user; the item remains locked to other users until they enter the password themselves
- · If the password becomes unnecessary, you can remove it from the item

## **Edit an Item**

When you have created a Category, Topic, Document or Comment, you edit the text within it using the Team Document editor. This is based on the Document editor, which is used to edit report documents and Linked Documents throughout Enterprise Architect.

You can also change the name of the item by selecting it, pressing F2 and typing the new name.

## **Access**

Open the Team Library window using one of the methods outlined here, then double-click an item or select the item and press the Enter key, to open the Team Document editor.

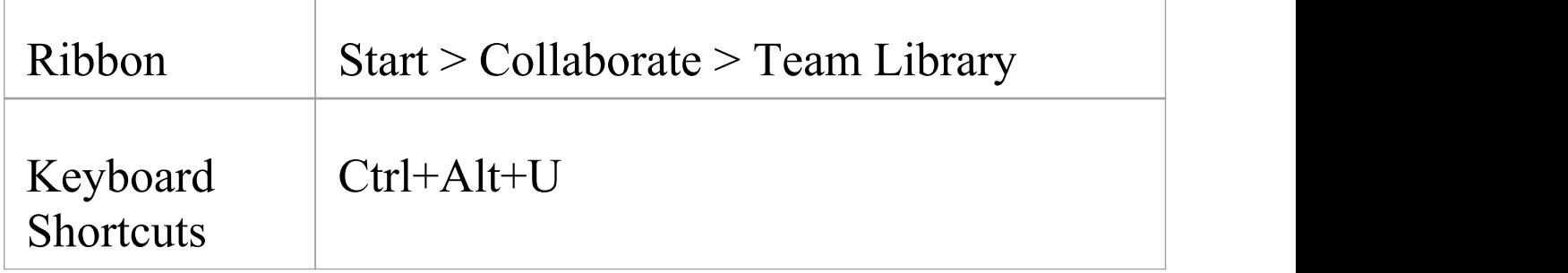

## **Option Descriptions**

The editor menu option descriptions are grouped according to the actions you are performing.

#### **Actions**

#### Creating and importing documents

Configuring the editor page display and formatting tools shown

Incorporating stylesheets, special texts and Tables of **Contents** 

Managing the base styles in the Normal.rtf style template file

Moving through, searching and selecting text

Formatting characters and text strings

Formatting paragraphs and text blocks

Inserting tab points

Inserting sections, columns and page breaks, and repaginating

Inserting and editing page headers and footers, and footnotes and endnotes

Inserting tables

Inserting hyperlinks and bookmarks (including using the 'New' , 'Link to Existing Element' and 'Hyperlink' options on the 'Create' context menu)

Inserting images, OLE objects, frames and drawing objects

Printer set up and printing documents

Check spelling and use of terms

Tracking, accepting and rejecting changes to the text

Protecting document text from accidental change

Create and refer to definitions of Glossary terms in the Project Glossary (using the 'Create | Glossary Definition' context menu option)

#### **Notes**

- · To undo one or more immediately previous edits, press Ctrl+Z, or select the 'Layout  $>$  Undo  $>$  Undo' ribbon option; you can still undo a change even after you have saved the change
- · To redo one or more immediately previous undone edits,

press Ctrl+Y, or select the 'Layout > Undo > Redo' ribbon option

## **Add Object Links**

In the Team Library window you can create hyperlinks from a Document to any elements and diagrams that are associated with it. This helps you to:

- · Rapidly navigate to the objects in the Project Browser
- · Access the element properties, and
- · Open a diagram directly from the Team Library

You can also create links to:

- · Other Categories, Topics and Documents in the Team Library window
- · External files from a file browser

## **Facilities**

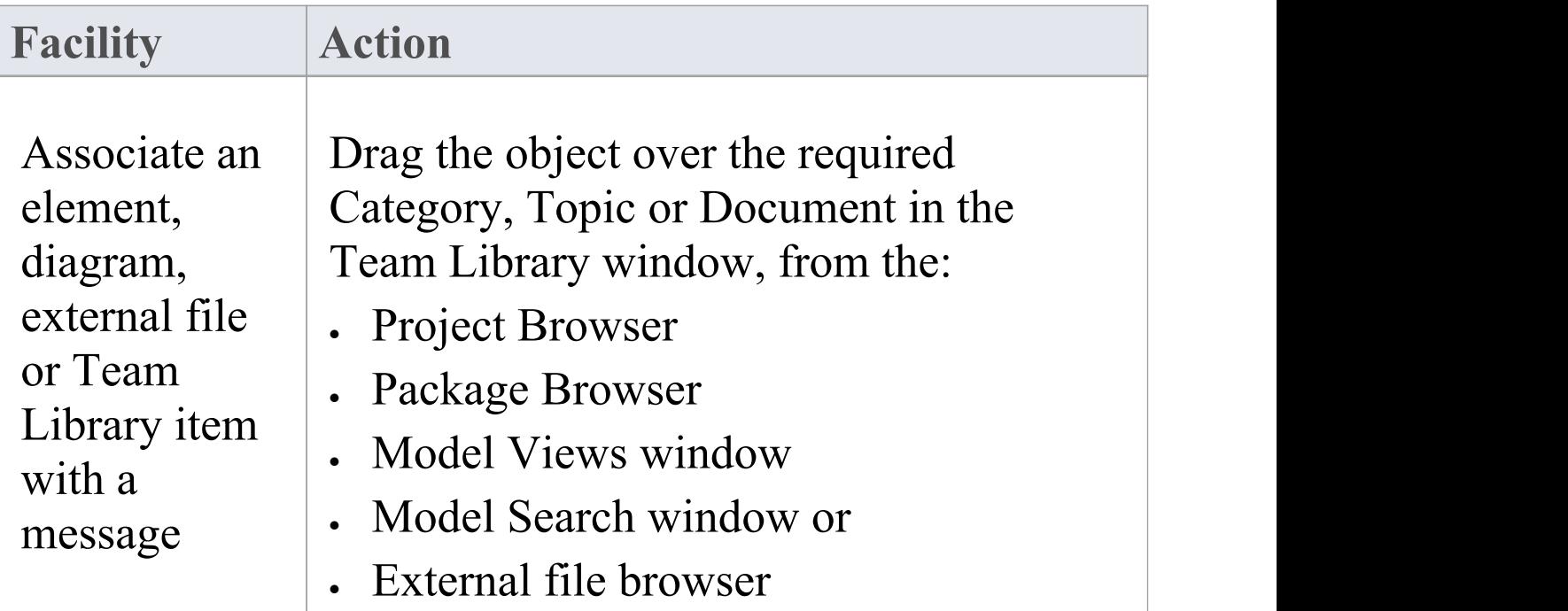

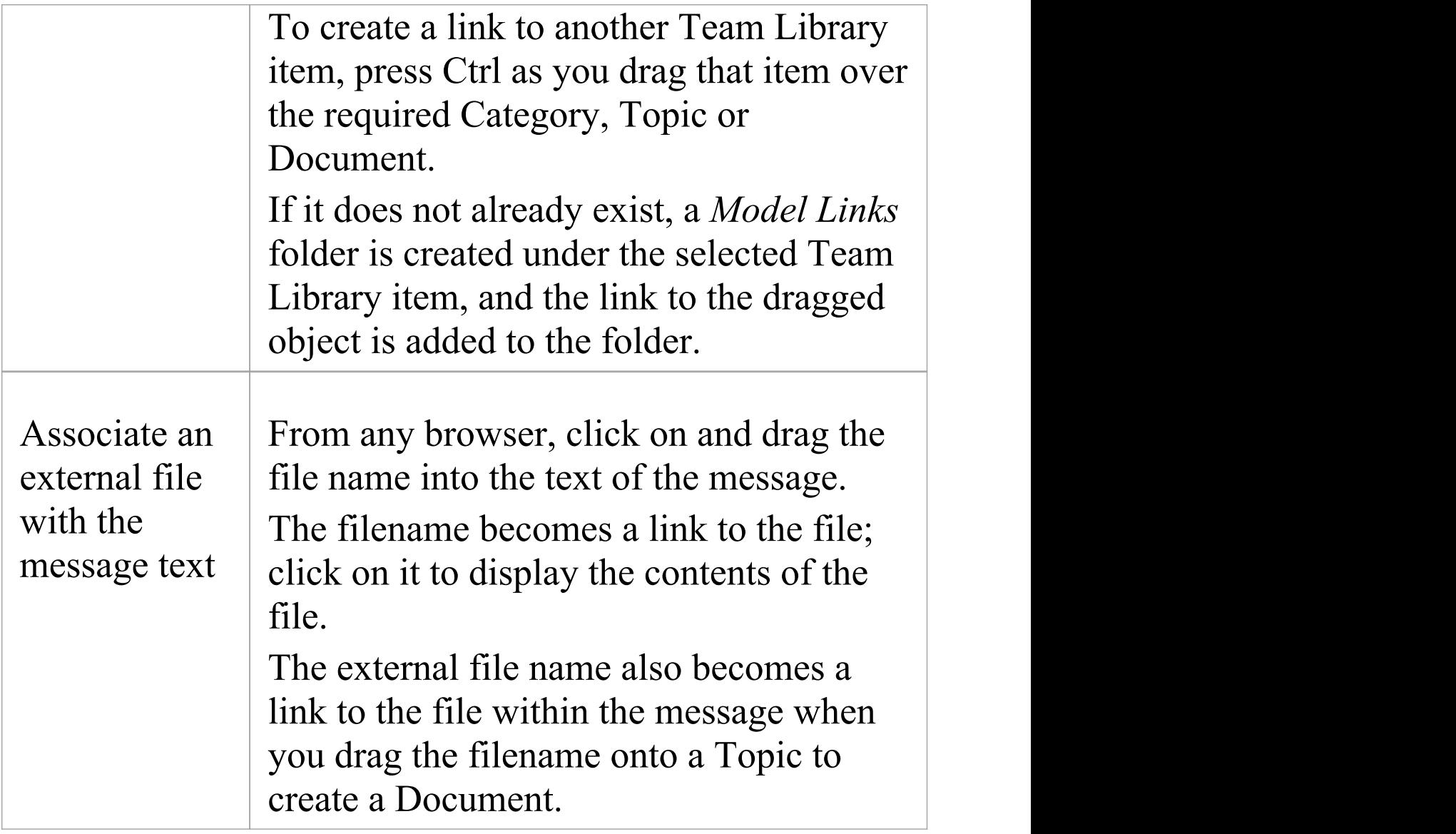

## **Review Options**

To review an object in the *Model Links* folder, right-click on the object to display the navigation context menu.

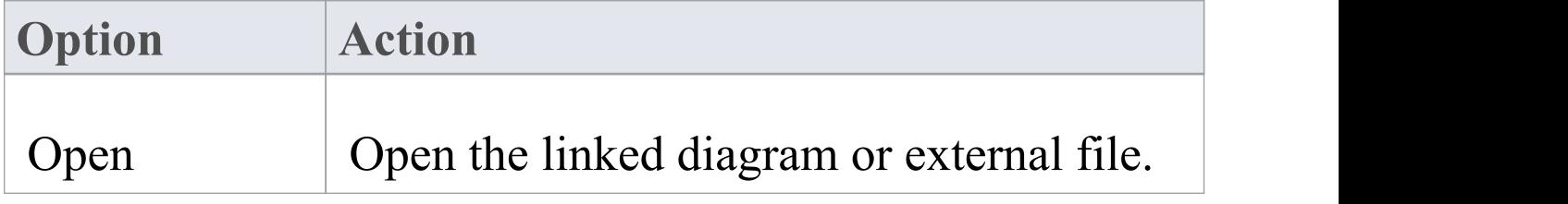

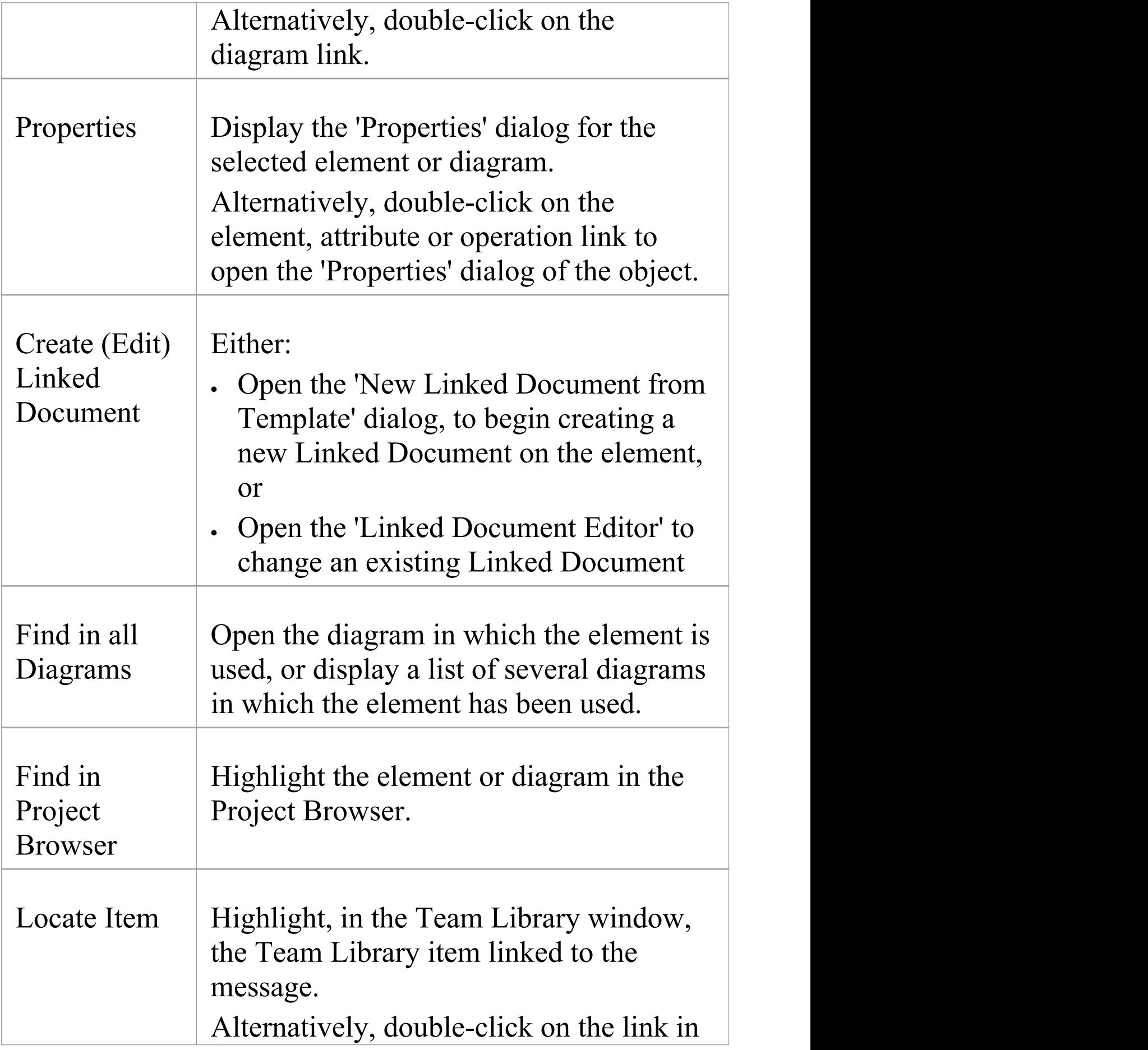

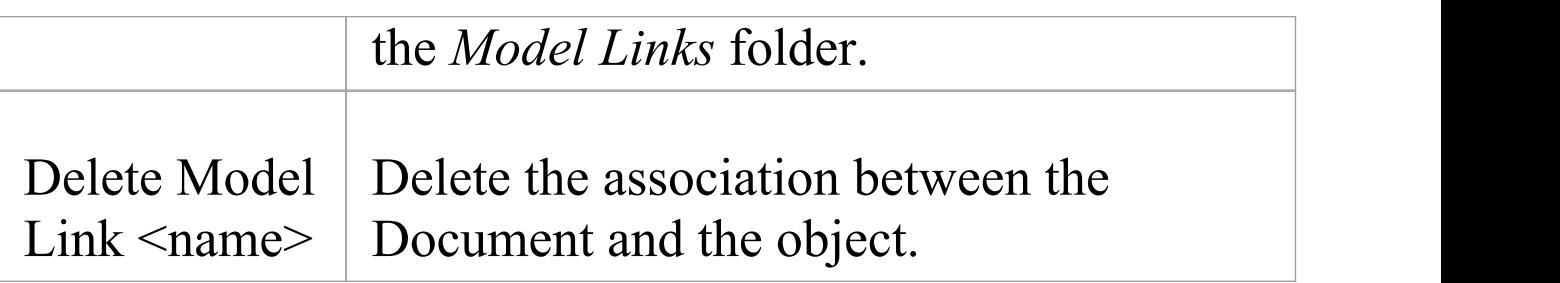

## **Team Library Resources**

Whilst having a discussion through the Team Library, it is convenient to link to the resources that are the subject of discussion or that illustrate points in the discussion. Such resources include:

- · XMI files of Packages within the current project
- · Active Profiler reports
- Images of currently-active diagrams
- · Images currently captured on the clipboard
- · Bookmarks to currently active websites

You can link to such resources from Category or Topic notes, or from a Document. The resource links are created in a *Resources* folder underneath the selected Category, Topic or Document, as shown:

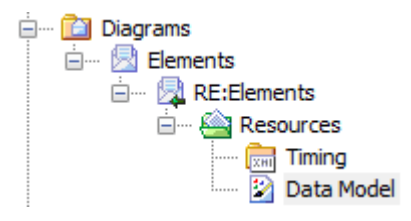

## **Access**

Open the Team Library window using one of the methods outlined here, then;

Right-click on  $\leq$ object> | Share Resource |  $\leq$ resource type> You create the *Resources* folder by creating a link to a

resource underneath the selected Category, Topic or Document. Similarly, you delete the *Resources* folder by deleting the last resource within it. Having added a resource, you can right-click on it and use a further context menu to:

- Reimport the Package XMI files to the model or
- Display the images

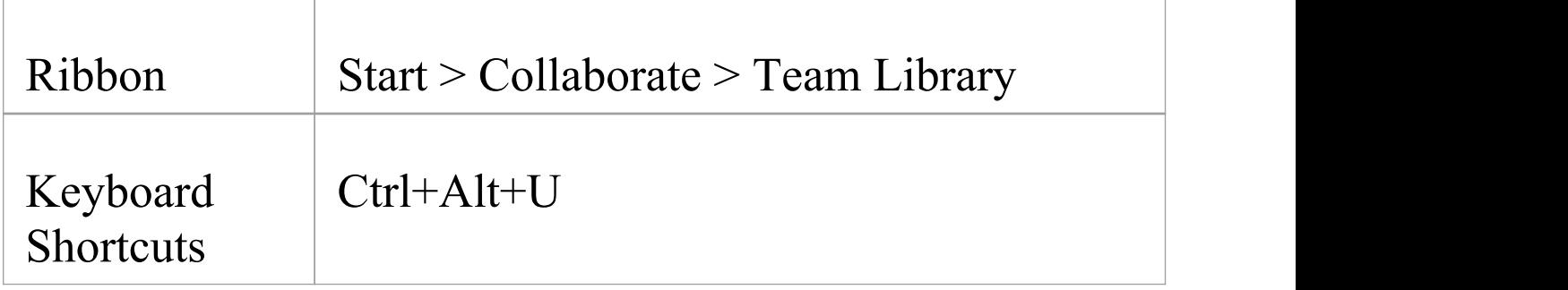

## **Search Team Library**

The Team Library provides the facility to search the titles of all Team Library items, to locate items referring to a specific subject.

## **Search the Team Library**

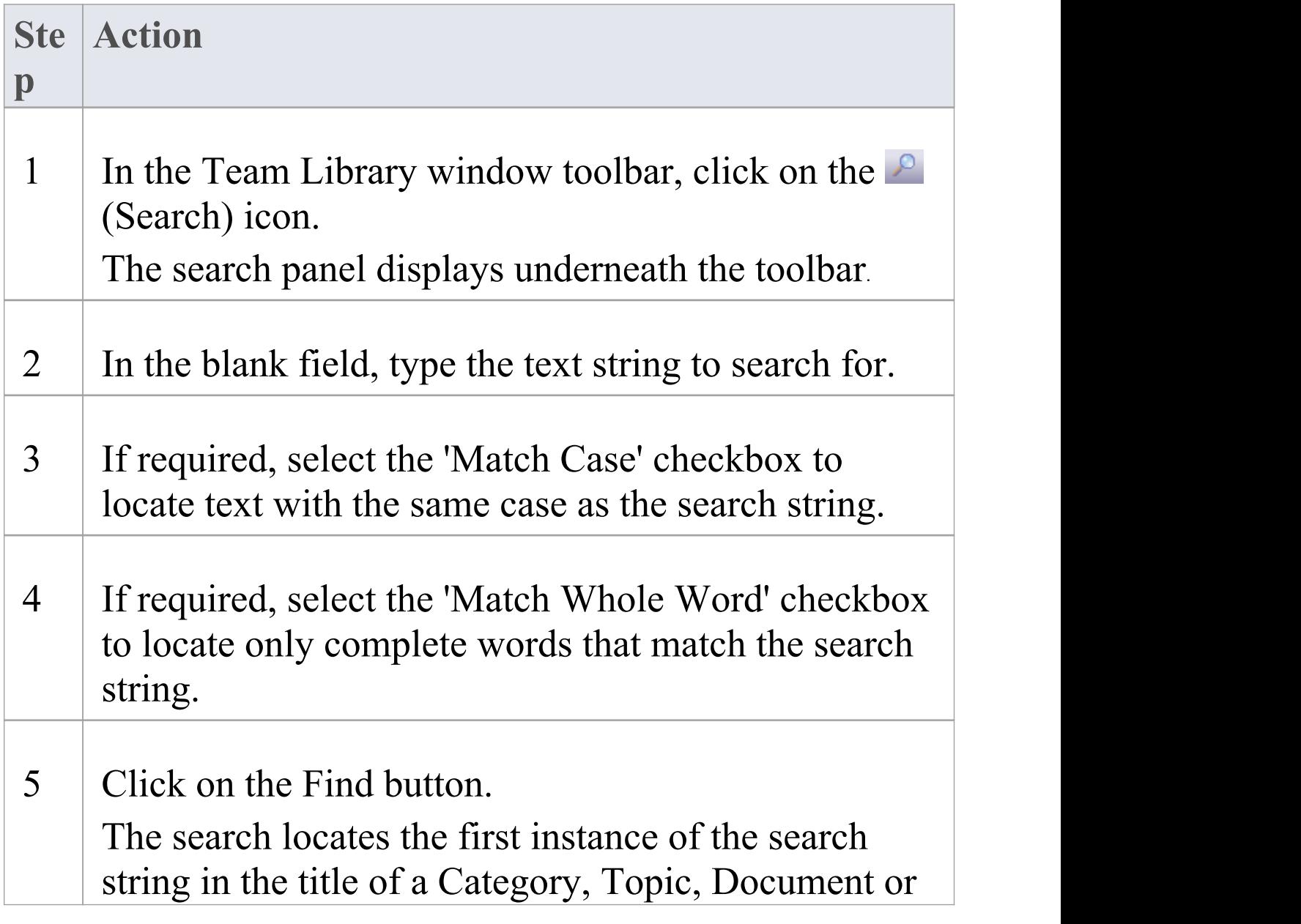

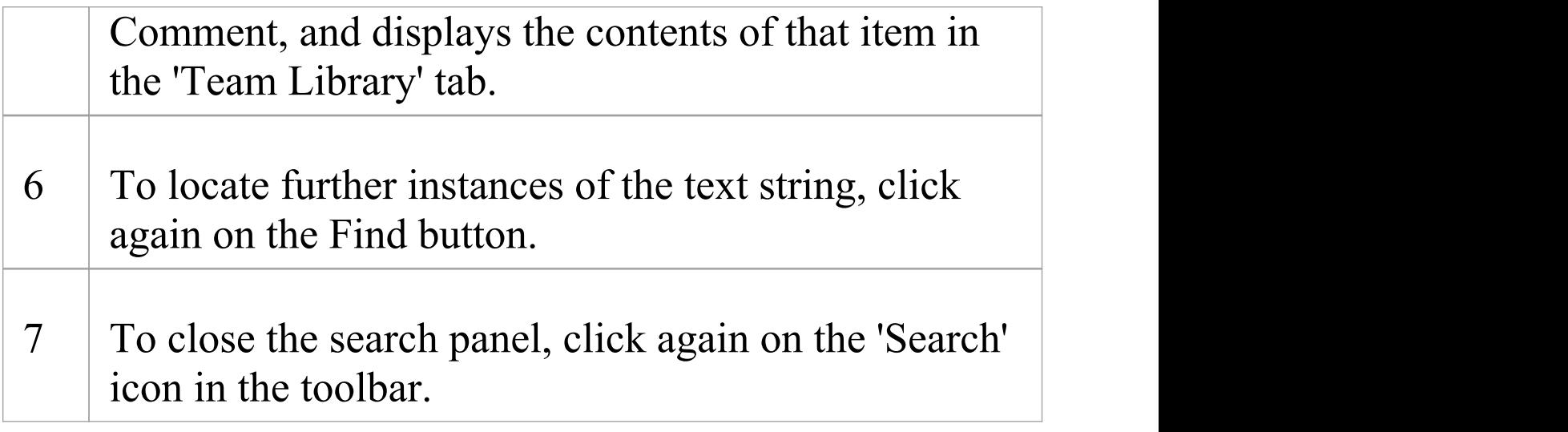

## **Team Library Options**

You can change the loading behavior of the Team Library, using the 'Team Library Server Options' dialog. If you change the settings, the new loading behavior is not applied until you restart the Team Library.

## **Access**

Open the Team Documents window using one of the methods outlined here, then right-click in the Team Documents window and select 'Options'.

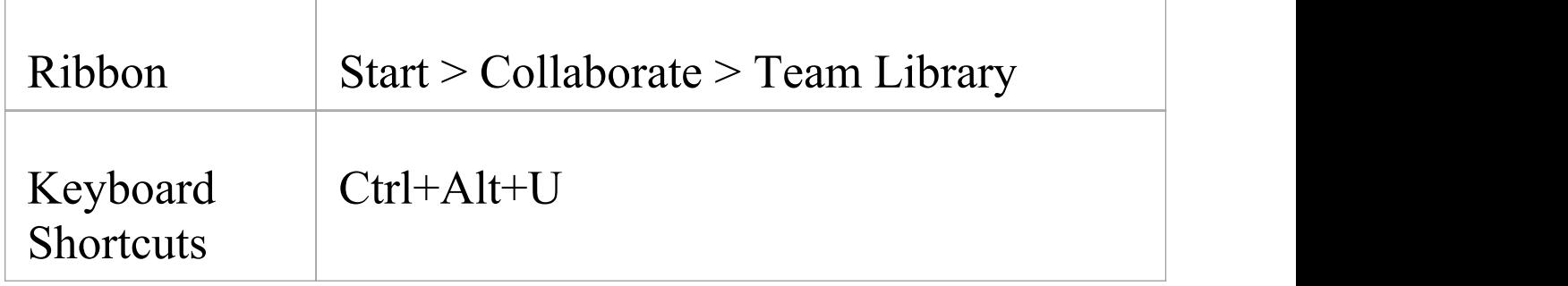

## **Team Library Options**

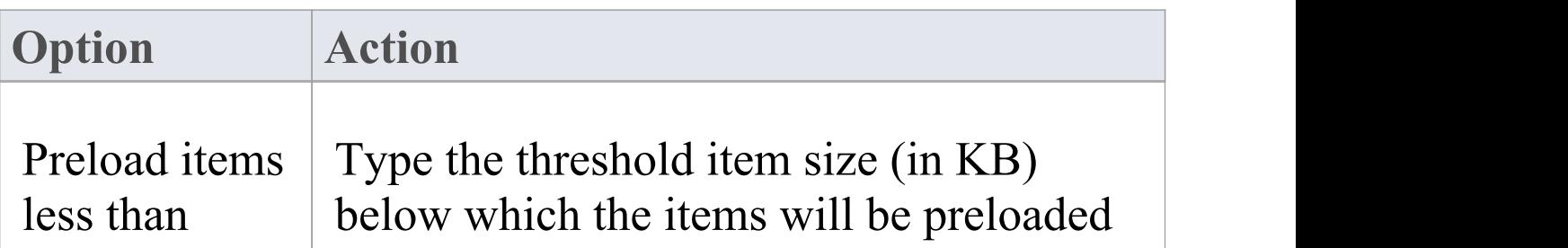

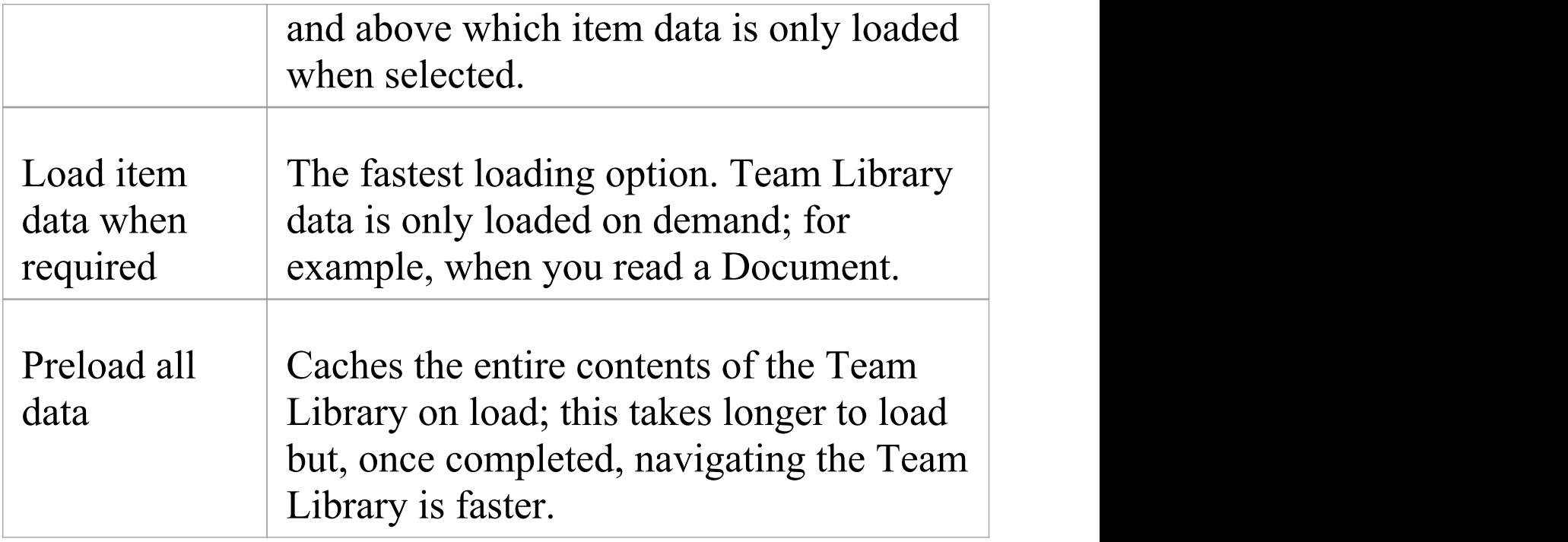

## **Team Library Connections**

If you are modeling in a different model from the rest of your team, you can switch to Team Libraries from other Enterprise Architect models, including models located on servers. This connects only to the Team Library for the selected model; it does not change the model open in the Project Browser or anywhere else in the system.

#### **Access**

Open the Team Documents window using one of the methods outlined here, then either:

- · Right-click on the Team Documents window and select 'Connections' , or
- · Click on the 'Connection Options' drop-down field and choose 'Configure Connections'

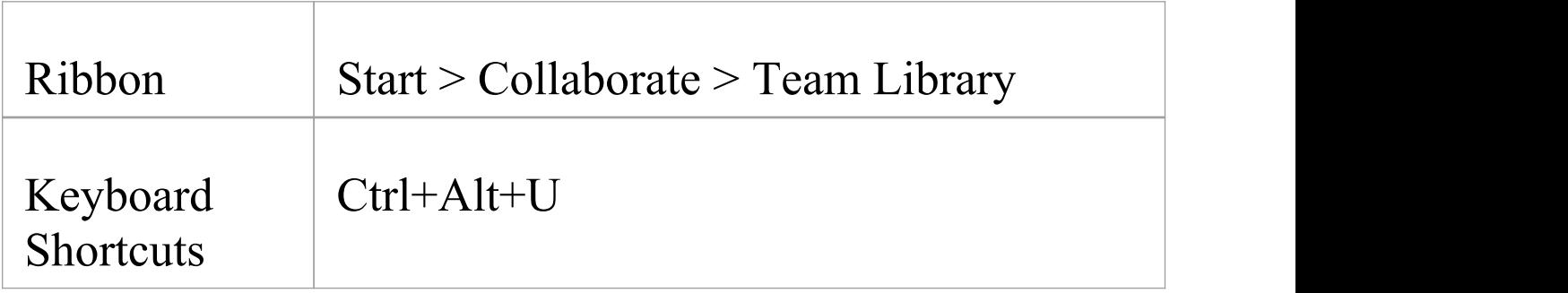

## **Switch to another Team Library**

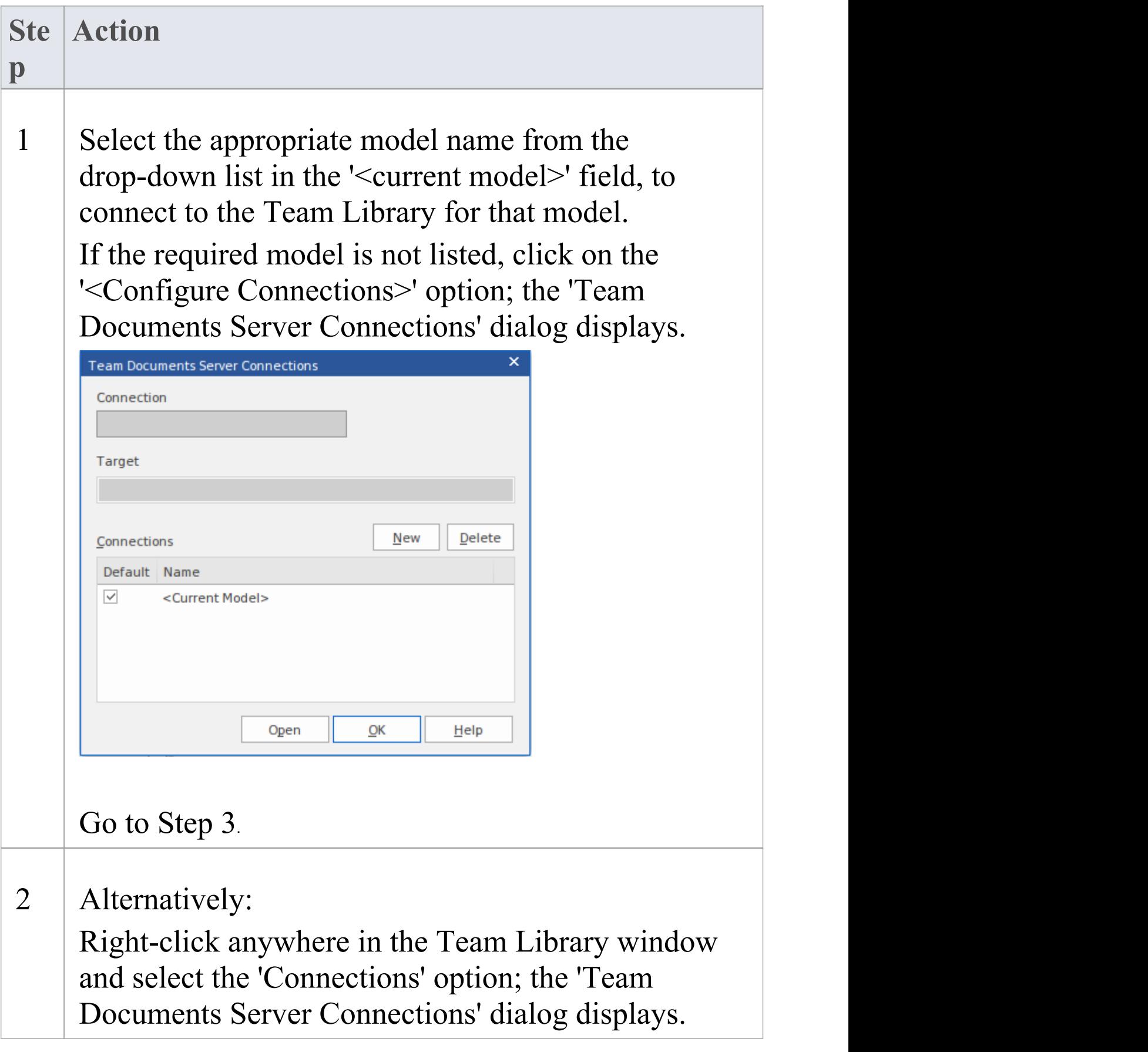

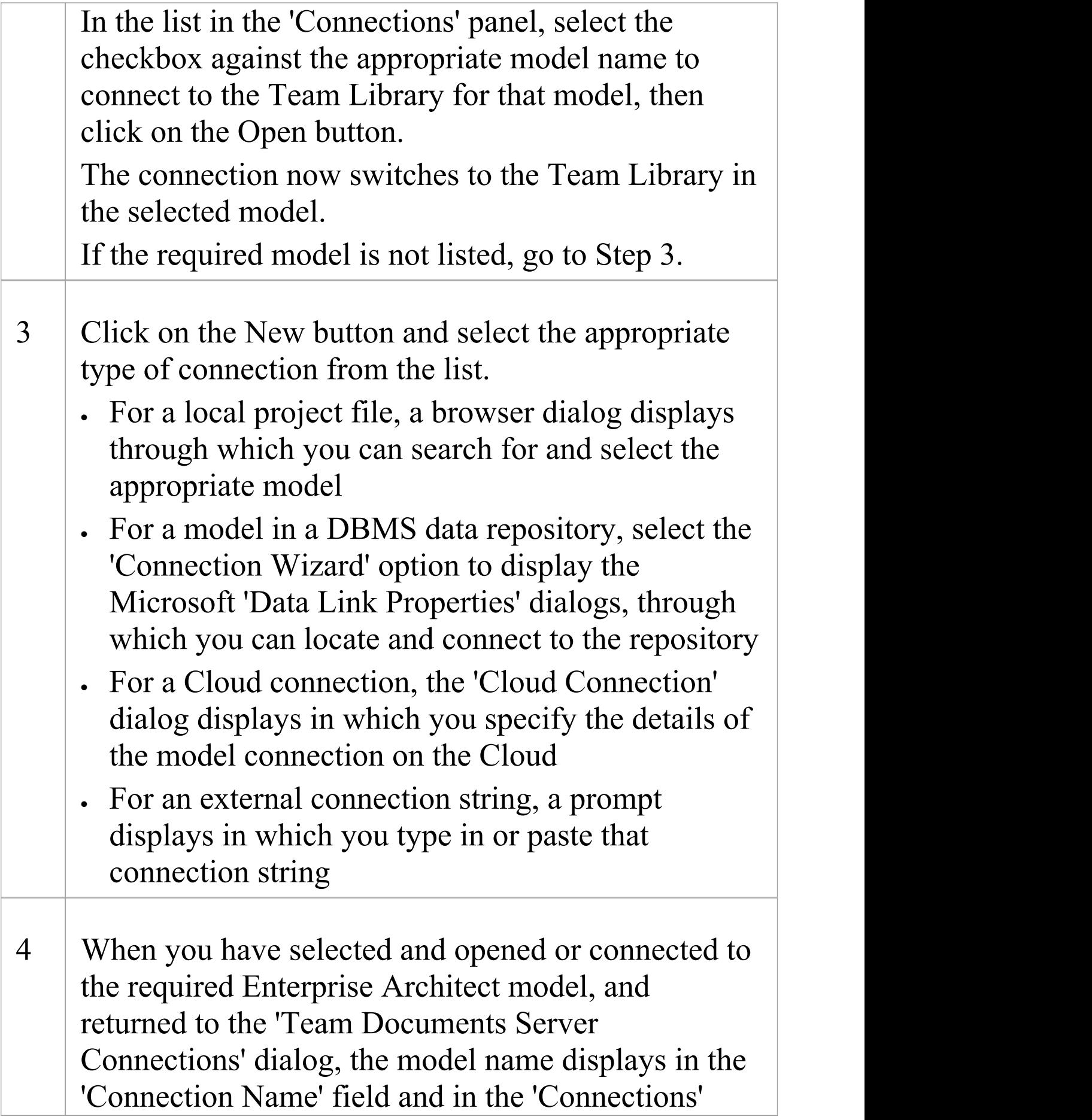

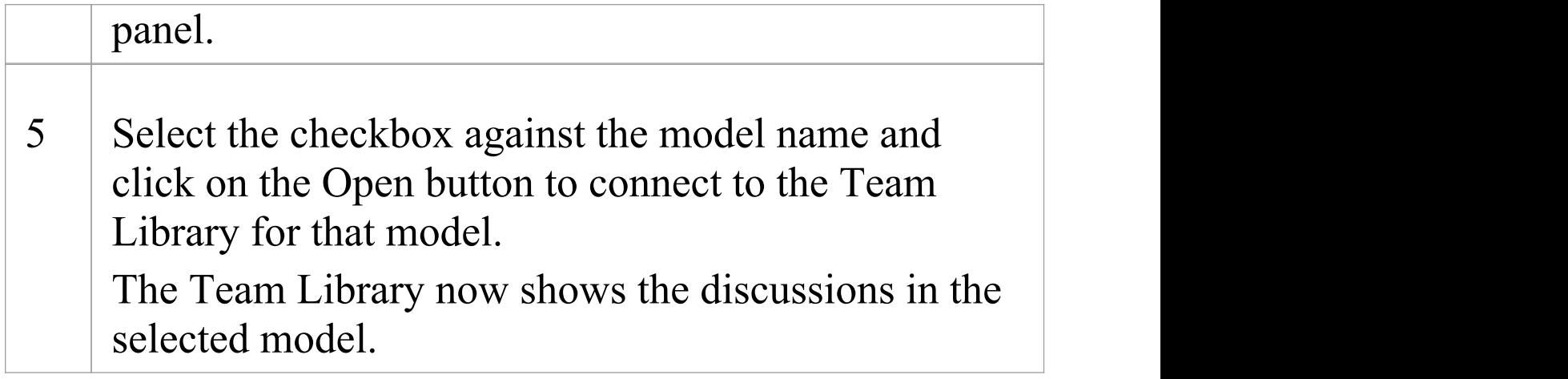

## **Fields/Options on the 'Team Documents Server Connections' dialog**

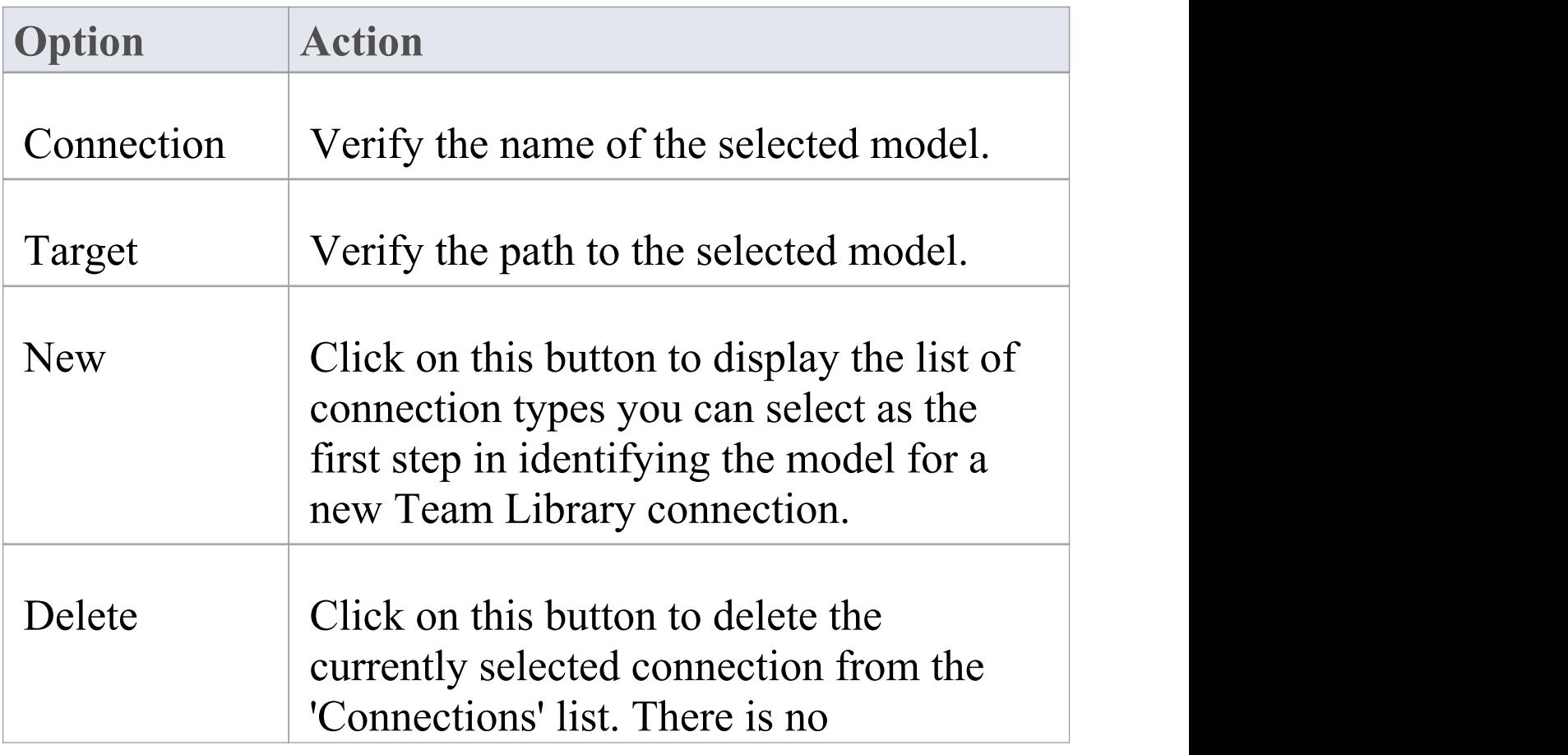

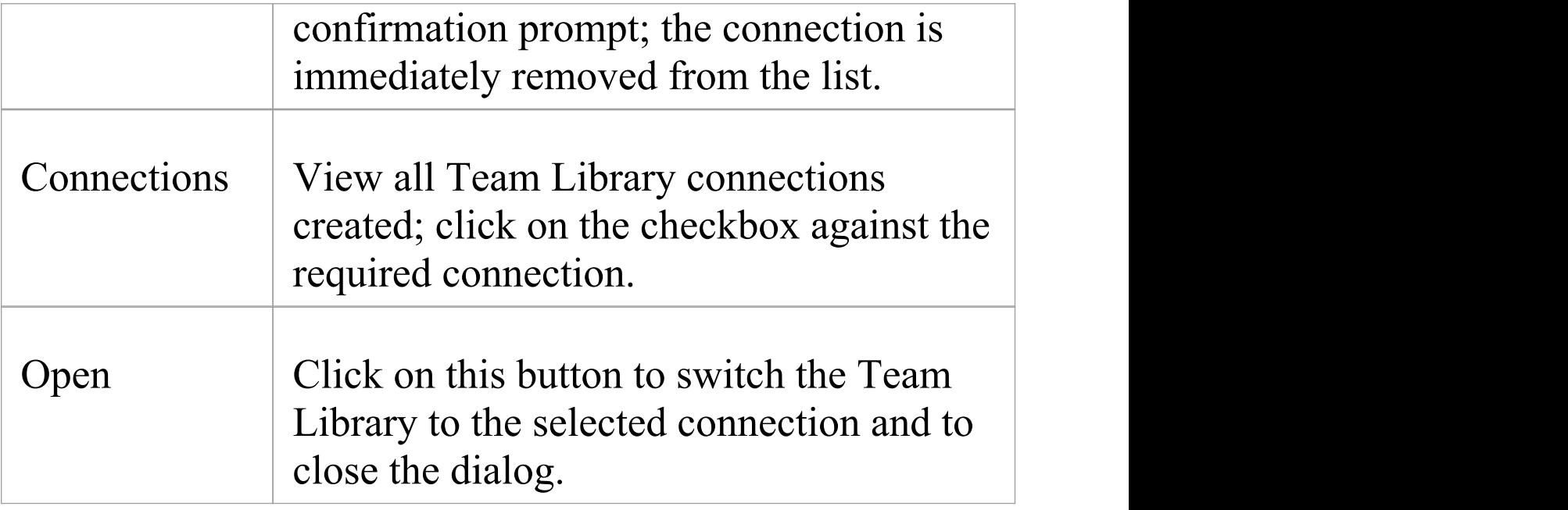